# **D-Link DBT-120**

## **Bluetooth USB Adapter**

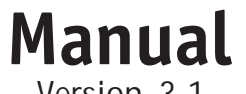

Version 3.1

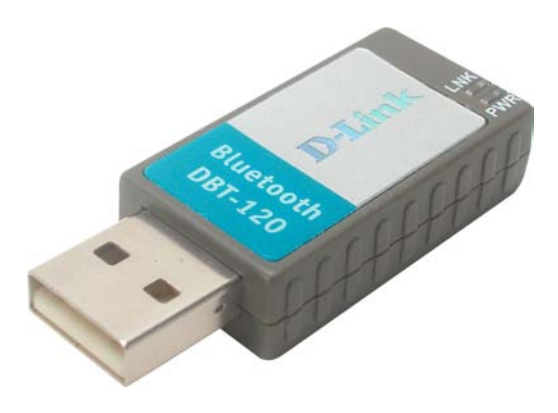

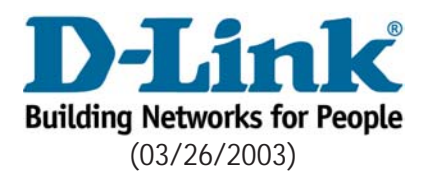

## **Contents**

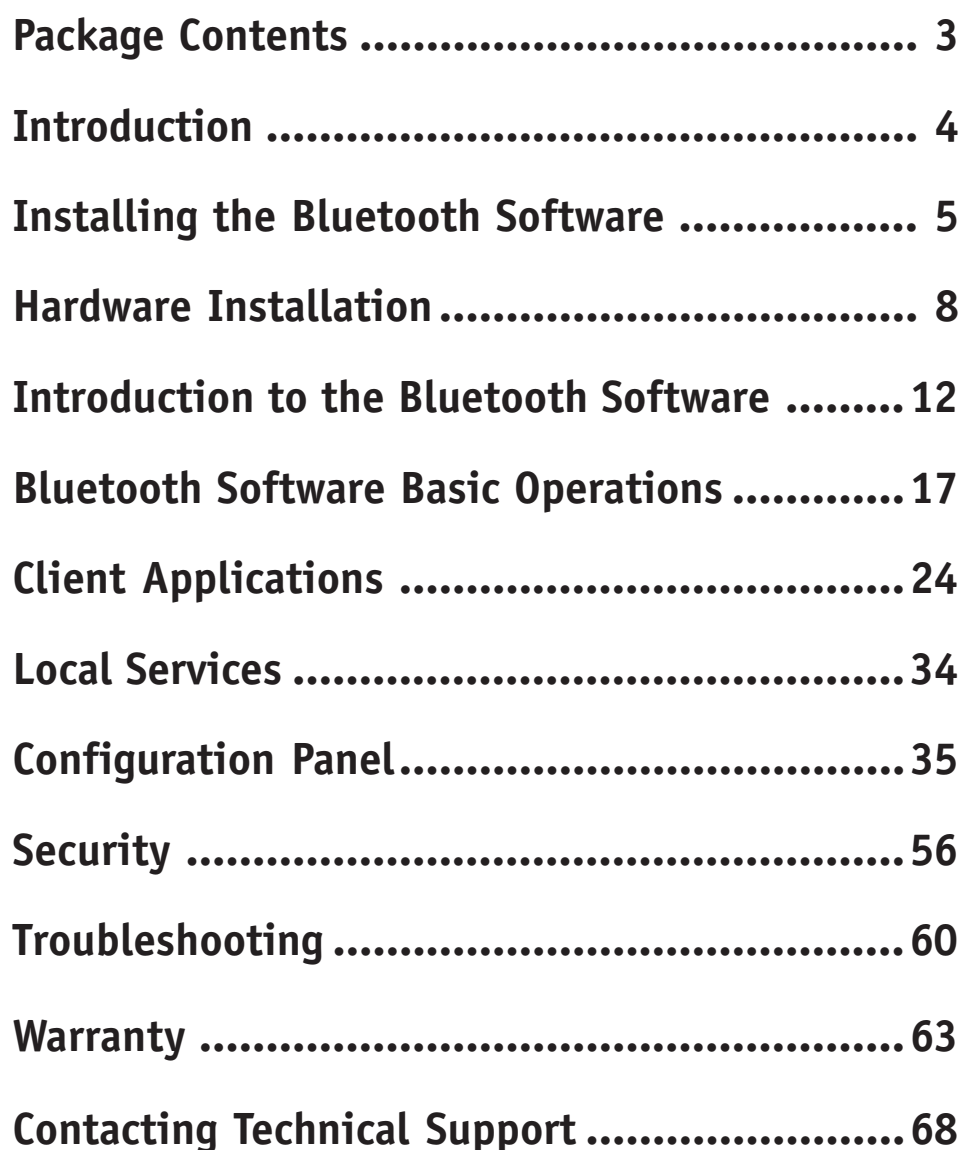

### **Package Contents**

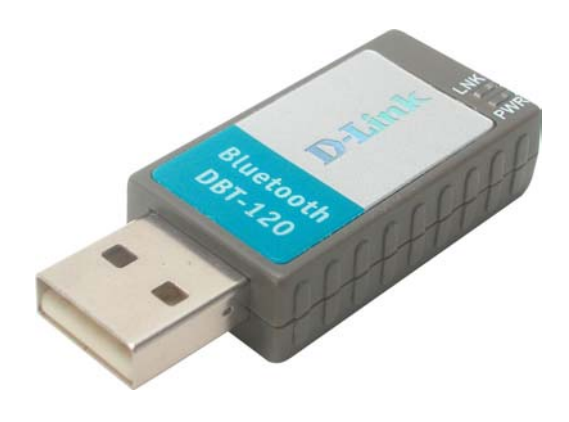

These items are included with your purchase:

- D-Link DBT-120 USB Bluetooth Adapter
- USB Extension Cable
- Installation CD with Driver, Manual, & Bluetooth Software
- Installation Guide

If any of the above items are missing, please contact your reseller.

### System Requirements

- •Windows XP/Me/2000/98SE or Macintosh OS X v10.2
- •One Available USB Port
- •CD-ROM Drive

## **Introduction**

### **Introduction to Bluetooth**

The term "Bluetooth" refers to a worldwide standard for the wireless exchange of data between two devices within a Personal Area Network. In order to exchange data, two Bluetooth devices must establish a connection. Before a connection is established, one device must request a connection with another, where the second device accepts (or rejects) the connection. The originator of the request is known as the client. The device that accepts (or rejects) the request is known as the server. Many Bluetooth devices can act as both client and server. A client Bluetooth device runs a software program that requests a connection to another device as part of its normal operation. For example, the program may request a connection to a remote computer, a printer, or a modem. Becoming a Bluetooth client normally requires an action by the device operator, such as an attempt to browse a remote computer, print a file, or dial out on a modem. Every Bluetooth device that provides a service must be prepared to respond to a connection request. Bluetooth software is always running in the background on the server, ready to respond to connection requests.

### **Introduction to the DBT-120 Bluetooth USB Adapter**

The D-Link Bluetooth USB Adapter is the perfect wireless solution for quick and easy access to Bluetooth enabled devices. It is a class 2/3 low power device and is bundled with Bluetooth Software which allows you to connect to several Bluetooth devices at once. The wireless transmission range of the D-Link DBT-120 Bluetooth USB Adapter is about 30 feet. A PC configured as the Bluetooth server can support up to 7 Bluetooth client devices with IP addresses being automatically assigned upon a successful connection. The Bluetooth Software also provides Internet sharing and security access between the server and clients.

After finishing the steps outlined in this manual, you will have the ability to share information, obtain network access, and take full advantage of a wireless connected environment.

## **Installing the Bluetooth Software**

### **Uninstalling a previous version of the Bluetooth software:**

**If you are installing the Bluetooth software for the first time, please skip this section.**

Any previous versions of the Bluetooth software must be uninstalled before installing an upgraded version.

Please uninstall the software by completing these steps:

- 1) Close any open programs and insert the Driver CD into your CD-ROM Drive.
- 2) The Autorun screen will appear. Click on **Install Bluetooth Software**.
- 3) The Welcome screen will indicate the previous version of BTW that is currently installed. Click on the **Next** button to continue.
- 4) Click on the **Remove** button from the *Remove the Program* screen.
- 5) When the files have been removed, you will be presented with a screen informing of its completion.
	- a. Click on the **Finish** button
	- b. Click on the **Yes** button when the pop-up dialog box appears on the screen to reboot your PC.

You have now removed the previous version of the Bluetooth software.

### **Installing the Bluetooth Software**

**It is recommended to install the Bluetooth software and driver BEFORE proceeding with installation of the DBT-120. Running the Driver CD included with the DBT-120 will simplify your installation process.**

**Turn on the computer** and **Insert** the **D-Link Personal***Air* **DBT-120 Driver CD** in the CD-ROM drive.

Click **Install Bluetooth Software**

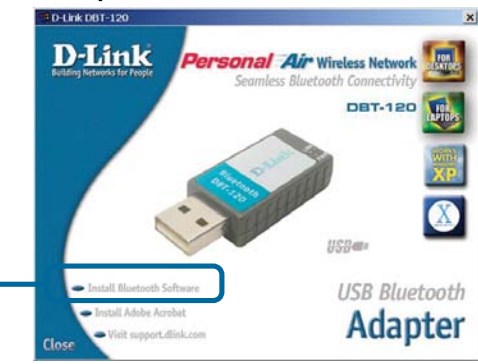

If the Autorun screen does not automatically start, click on **Start** <sup>&</sup>gt;**Run**, enter "**D:\Autorun.exe**" and click **OK**. " **D**" represents the letter of your CD-ROM drive. Replace it if your CD-ROM drive is a different letter.

4

### **Installing the Bluetooth Software***(continued)*

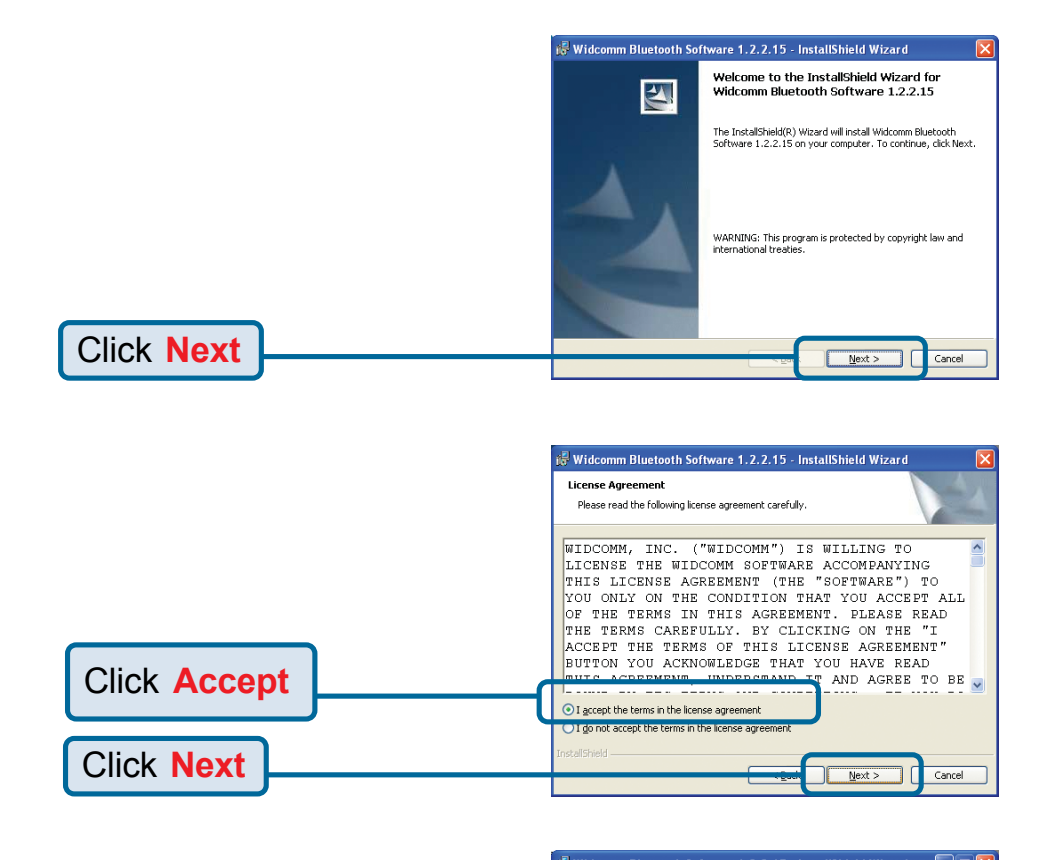

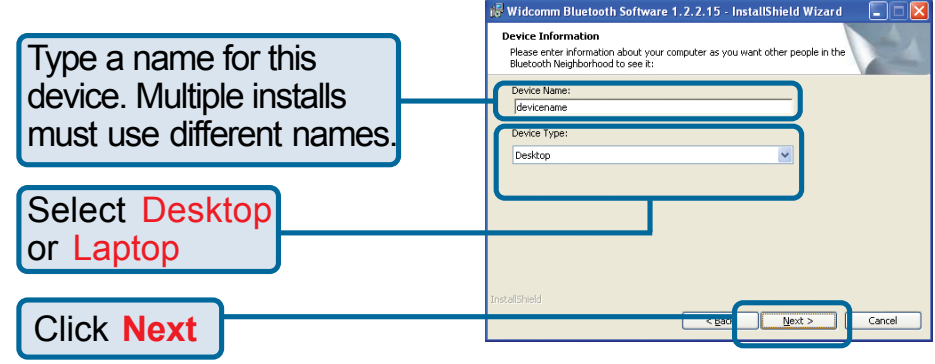

### **Installing the Bluetooth Software***(continued)*

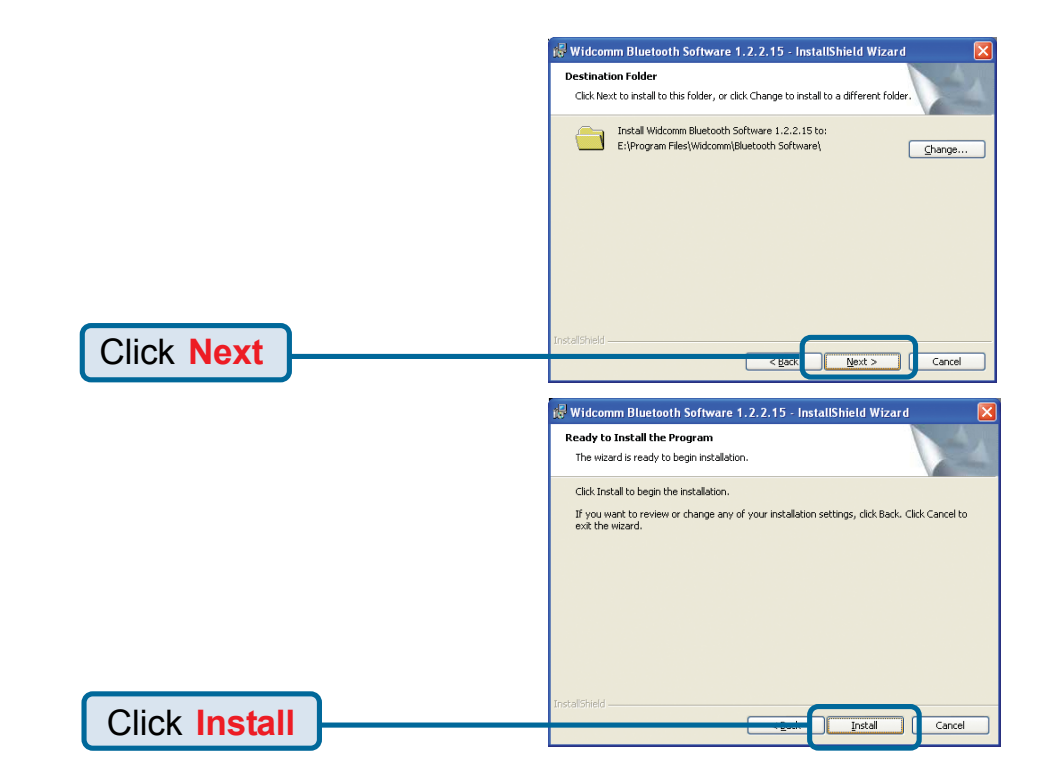

### **Windows XP & Windows 2000 Users**

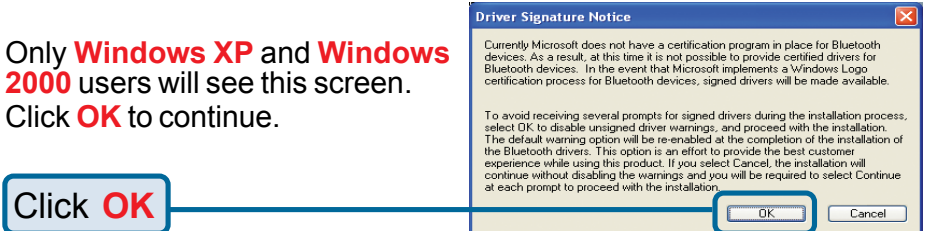

### **Installing the Bluetooth Software***(continued)*

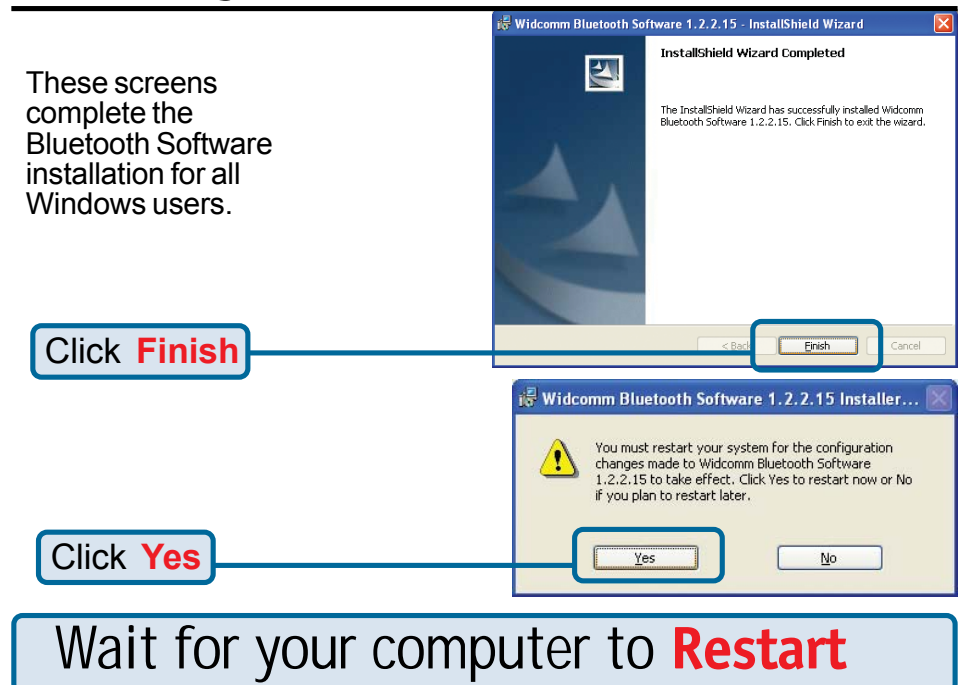

## **Hardware Installation**

The Bluetooth USB Adapter is plug-&-play. After you have the software installed and have rebooted your PC, you can plug the Bluetooth USB Adapter directly into your laptop's or desktop's USB port. Or you can plug one end of the USB cable to your computer and plug the Bluetooth USB Adapter to the other end of the USB cable. When you plug the USB Adapter to the USB port, the green LED on the USB Adapter should light up.

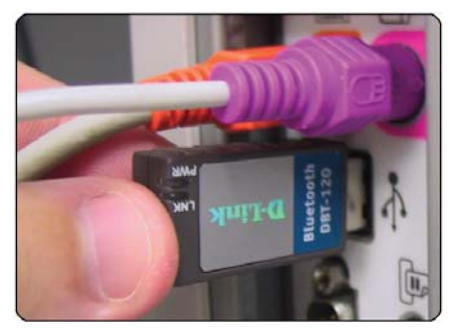

## **Completing the Driver Installation**

### **Windows XP Users**

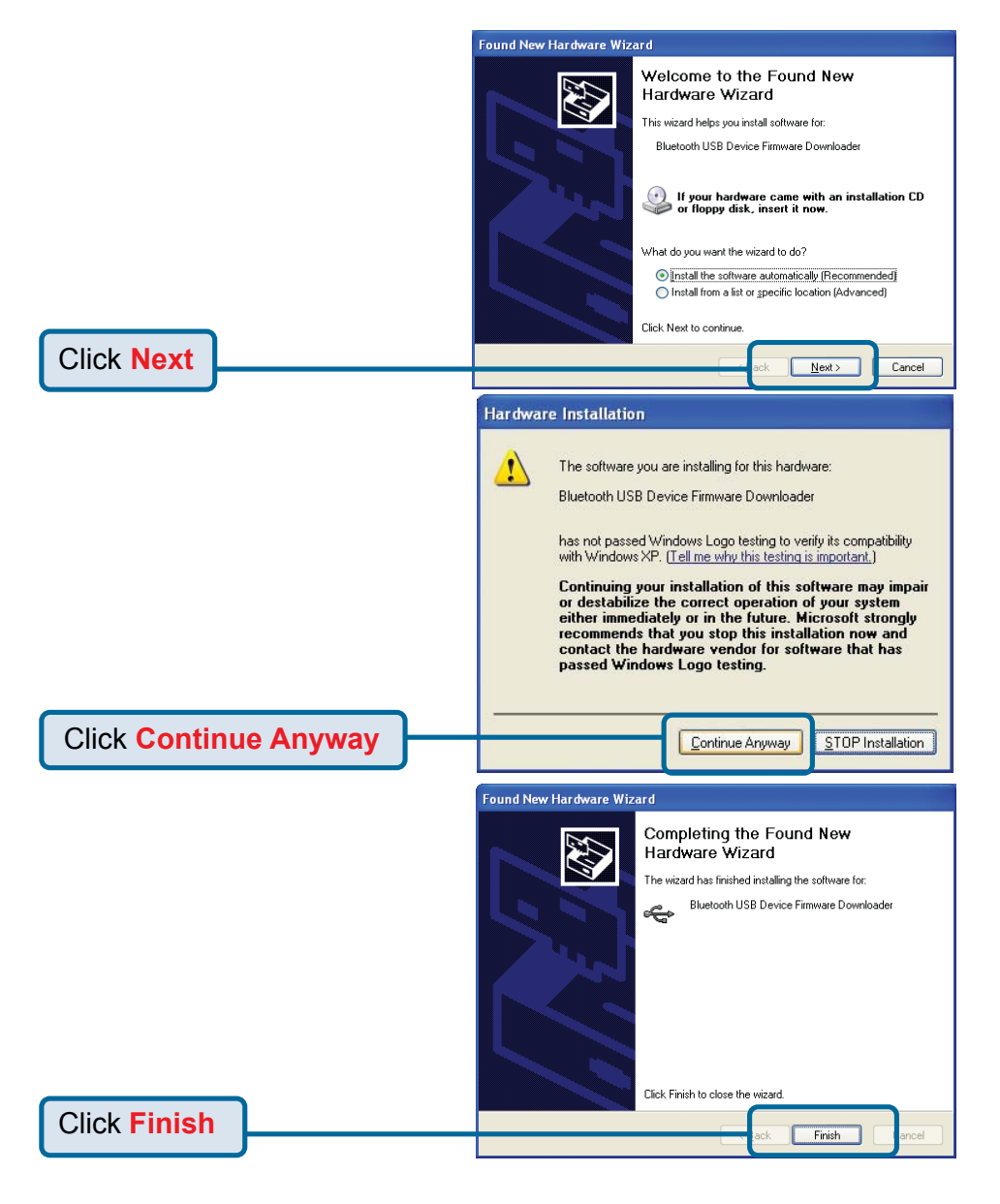

## **Completing the Driver Installation***(cont'd)*

### **Windows XP Users**

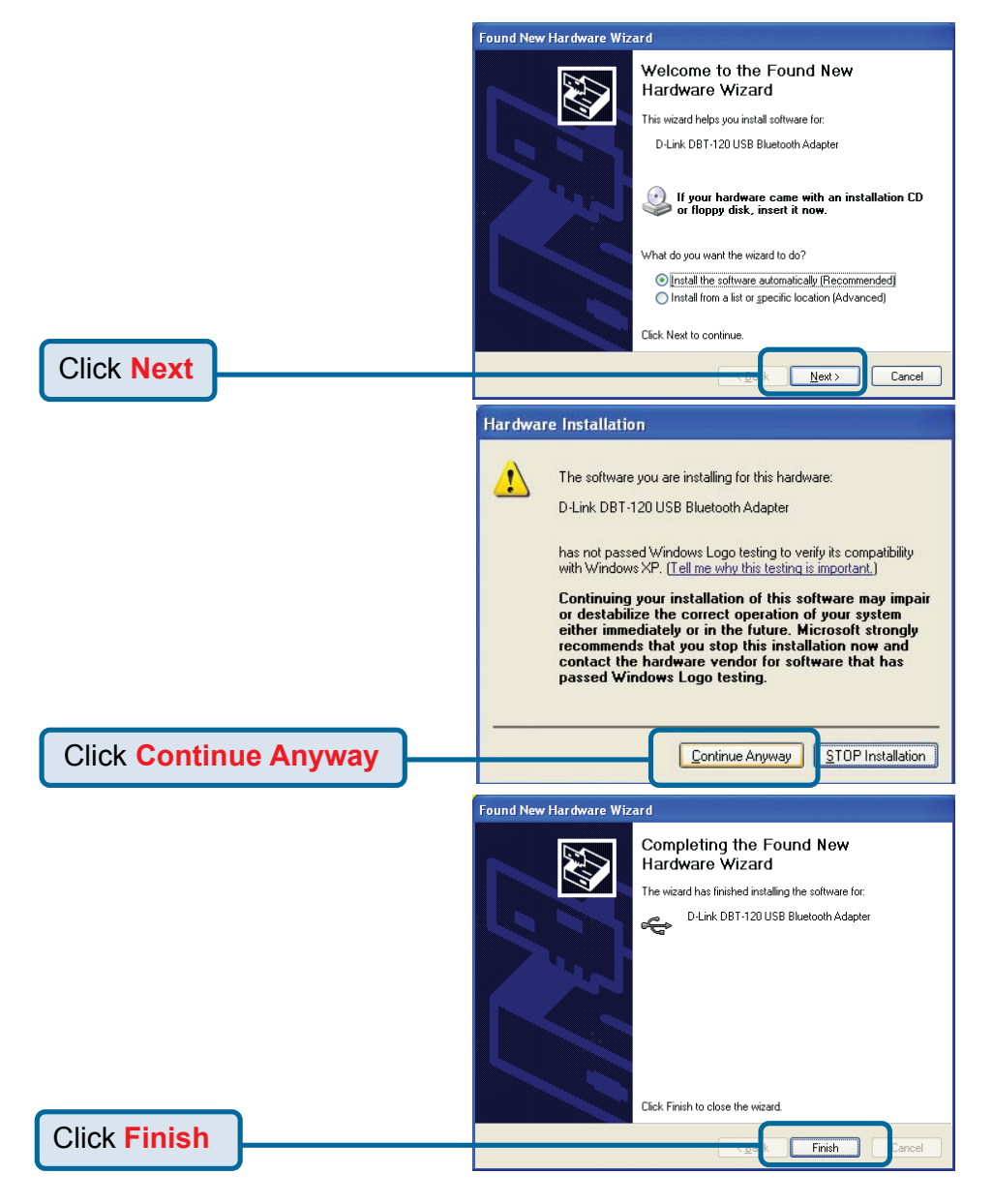

## **Completing the Driver Installation***(cont'd)*

### **Windows 2000 Users**

Under Windows 2000, you may see the screen below. Click "Finish" to complete the installation. If you do not see this screen, then the installation has completed automatically. You may now continue to the next section.

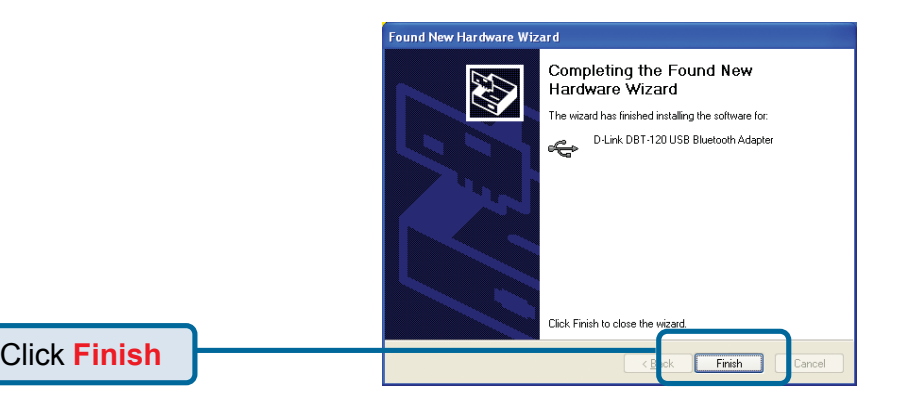

### **Windows Me & 98SE Users**

Under Windows Me & 98SE, you may see the screen below. Select **Browse**, locate the **Drivers** folder in your CD-ROM Drive and select **OK**. If you do not see this screen, then the installation has completed automatically. You may now continue to the next section.

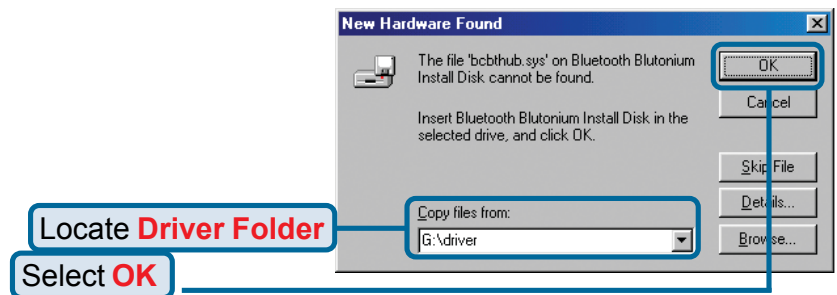

The Bluetooth Software included with the D-Link DBT-120 USB Bluetooth Adapter allows you to manage and connect to your Bluetooth enabled devices. The Bluetooth Software is the solution for the seamless integration of Bluetooth technology into personal computers. An easy to use and intuitive interface makes it simple to set up and maintain a Bluetooth network.

### **Introduction to Bluetooth Software**

Most Bluetooth-enabled devices have the capability to act as:

- A Bluetooth server—these devices provide one or more services, such as access to the Internet, to other Bluetooth devices.
- $\bullet$  A Bluetooth client—these devices use the service(s) provided by Bluetooth servers.

Bluetooth devices that can act as both server and client can often do both at the same time.

The Bluetooth software provides:

- Clients with the means to:
	- <sup>o</sup> Locate other Bluetooth devices in the immediate vicinity (inquiry)
	- <sup>o</sup> Discover the services that those devices offer (discovery)
	- <sup>o</sup> Connect to, use, and disconnect from those services.
- Servers with the means to include/exclude individual services in the list of services they provide to clients.
- • Extensive security, including:
	- <sup>o</sup> Authorization
	- <sup>o</sup> Authentication
	- <sup>o</sup> Encryption

## **Introduction to the Bluetooth Software Introduction to the Bluetooth Software**

The services supported by the Bluetooth Software are:

- **Bluetooth Serial Port** establishes a Bluetooth wireless connection between two devices. The connection may be used by applications as though a physical serial cable connected the devices.
- **Dial-up Networking** allows a Bluetooth client to use a modem that is physically attached to the Bluetooth server.
- **Fax** allows a Bluetooth client to wirelessly send a fax using a device that is physically attached to the Bluetooth server.
- **File Transfer** establishes a Bluetooth wireless connection that allows your computer to perform file system operations on another Bluetooth-enabled device—browse, drag/drop, open, print, cut/copy, paste, delete, rename, etc.
- **Information Exchange** establishes a Bluetooth wireless connection between two devices so that they can exchange personal information manager data such as business cards, calendar items, email messages, and notes.
- **Information Synchronization** establishes a Bluetooth wireless connection between two devices and uses the connection to synchronize Personal Information Manager data between the two devices.
- **Network Access** establishes a Bluetooth wireless connection between the client and a server that is physically connected to the Local Area Network. If the client has permission (user name and password for the LAN), the wireless connection can be used as if the client were hardwired to the LAN. **Note:** All Bluetooth servers do not necessarily provide all of these services.

#### **To determine the services provided by a Bluetooth device:**

1. On the client, in the *Folders* panel of *My Bluetooth Places*, select **Entire Bluetooth Neighborhood**.

2. In the right panel of *Entire Bluetooth Neighborhood*, right-click anywhere *except on a device name* and select **Refresh** from the pop-up menu.

3. In the *Folders* panel of *My Bluetooth Places,* right-click a device and select **Discover Available Services** from the pop-up menu to update the available services list. The available services will be displayed in the right panel of *My Bluetooth Places.*

## **Introduction to the Bluetooth Software**

### **Bluetooth Device Identity**

Every Bluetooth device has a unique 48-bit binary Bluetooth Device Address (BDA) burned into its EEPROM (embedded into the device). This address cannot be changed by the end-user. A device's BDA is usually displayed in hexadecimal format; for example, 00:D0:B7:03:2E:9F is a valid BDA. Each Bluetooth device also has an operator-configurable, user-friendly name to help distinguish it from other Bluetooth devices. The user-friendly name may be up to 99 alphanumeric characters in length and may contain spaces. **My Personal Computer** is a valid user-friendly name.

### **Icons Used For Bluetooth Devices and Services**

Bluetooth icons provide at-a-glance feedback about a device or service's status by its icon color. Please refer to the charts below for the different types of device and service icons.

Device icons for Windows 98SE, 2K and ME.

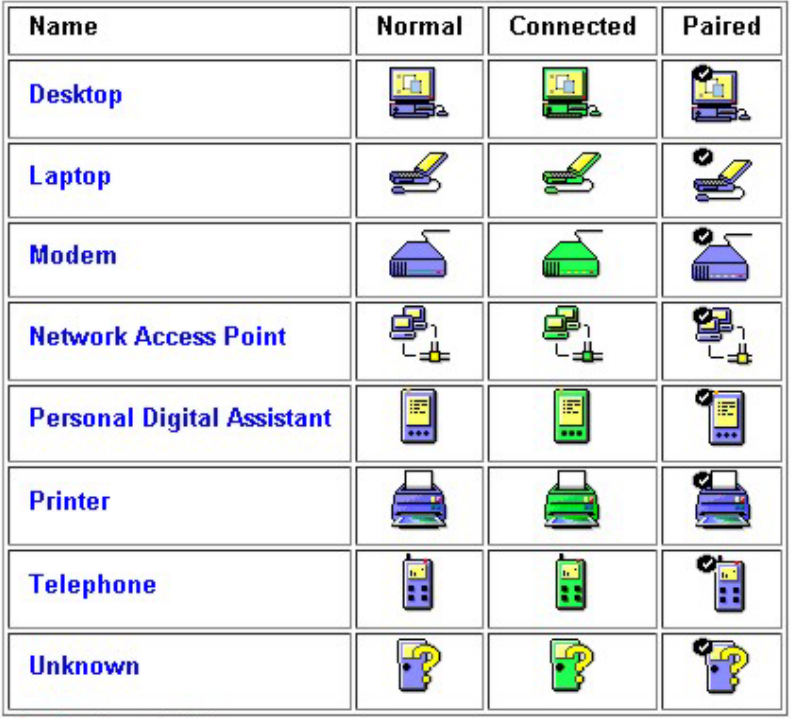

### **Introduction to the Bluetooth Software**

Device icons for Windows XP.

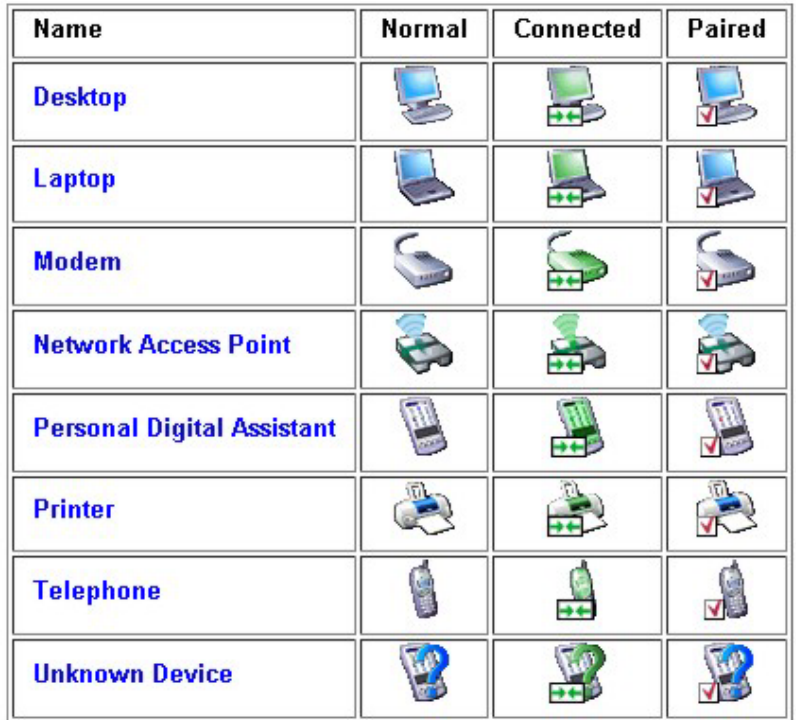

## **Introduction to the Bluetooth Software**

**Service icons** include those services that the Bluetooth software provides. These services include: Dial-up Networking, Fax, File Transfer, Information Exchange, Network Access, Serial Port, and Synchronization. They are gray or yellow in color (or gray with yellow accents) in their "normal" state. In the "connected" state the primary color of the icon (gray or yellow) changes to green.

Service icons for Windows 98SE, 2K and ME.

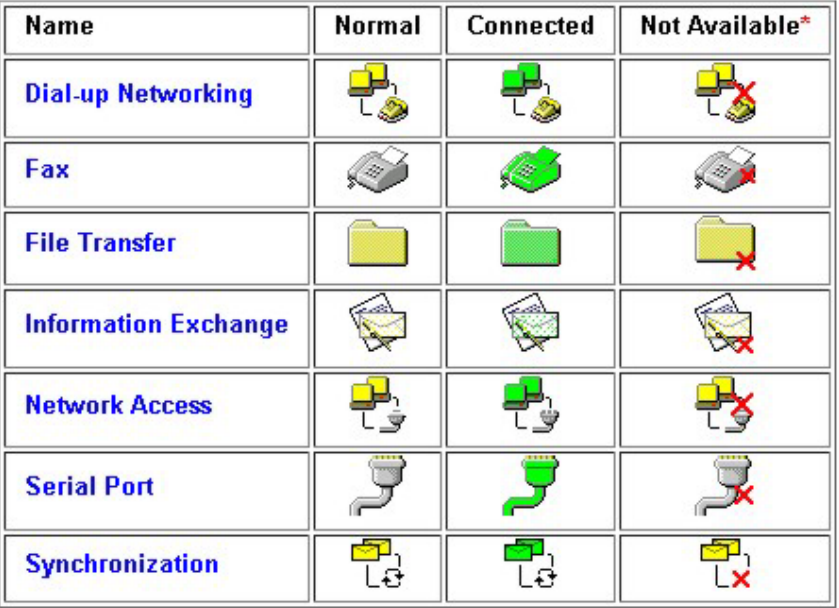

## **Introduction to the Bluetooth Software**

Service icons for Windows XP.

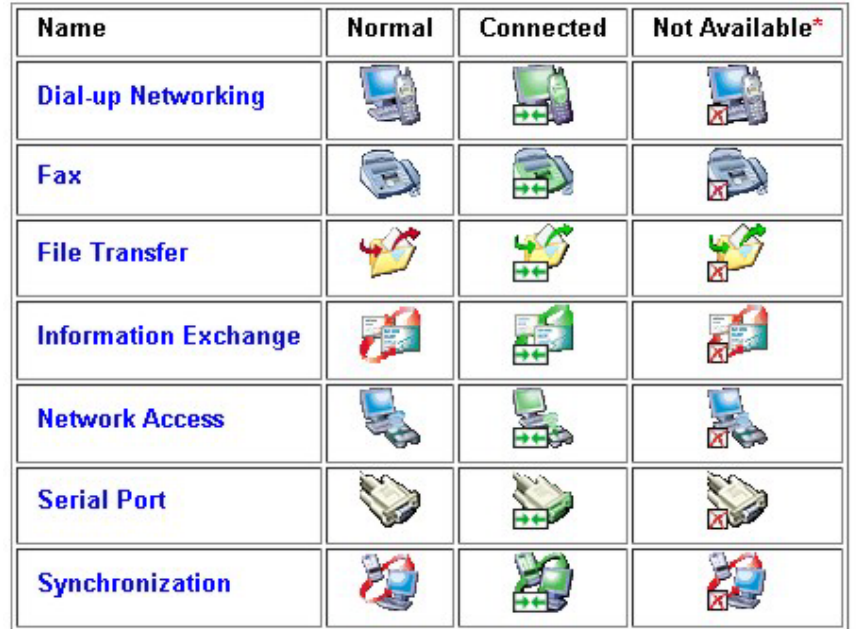

Services may be unavailable because they are in use or because the necessary hardware (such as a modem for Dial-up Networking) is not installed.

## **Bluetooth Software Basic Operations**

### **Find Bluetooth Devices**

You can double click on the *Bluetooth* icon **i** in the Windows system tray or double click on the *My Bluetooth Places* on your desktop to launch the *My* 

*Bluetooth Places* Explorer.

### **Bluetooth Software Basic Operations**

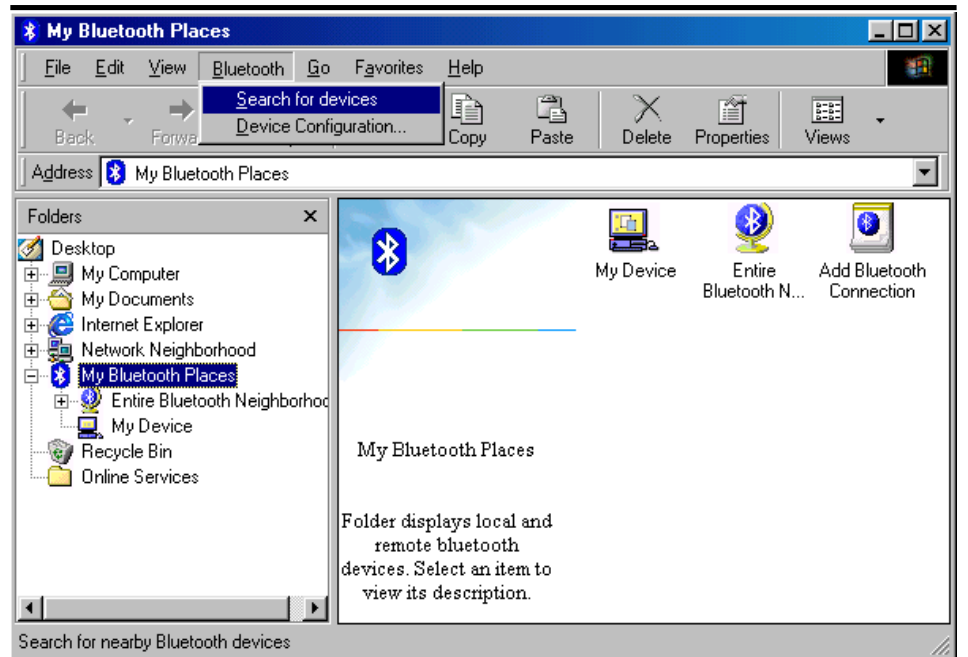

**My Bluetooth Places Explorer (Windows 98SE, 2000, Me)**

Open the **Bluetooth** menu from the above screen and select **Search for Devices**. The system will start to look for Bluetooth devices in the vicinity and display the devices it finds in the right panel of *My Bluetooth Places*.

The Bluetooth Software can be configured to automatically search for devices on a regular basis. Please refer to the Configuration Panel/Discovery TAB Section for details.

**Note:** If you find that some devices are within connection range but do not show up in the list of devices found, the possible causes are:

- $\bullet$ Your device is configured to report only specific types or classes of devices
- $\bullet$ The unlisted device is configured to be non-discoverable

### **Bluetooth Software Basic Operations**

### **Find a Service**

In the *Folders* panel of *My Bluetooth Explorer,* right-click on the device name and select **Discover Available Services** from the pop-up menu. The services the device provides will show up in the right panel.

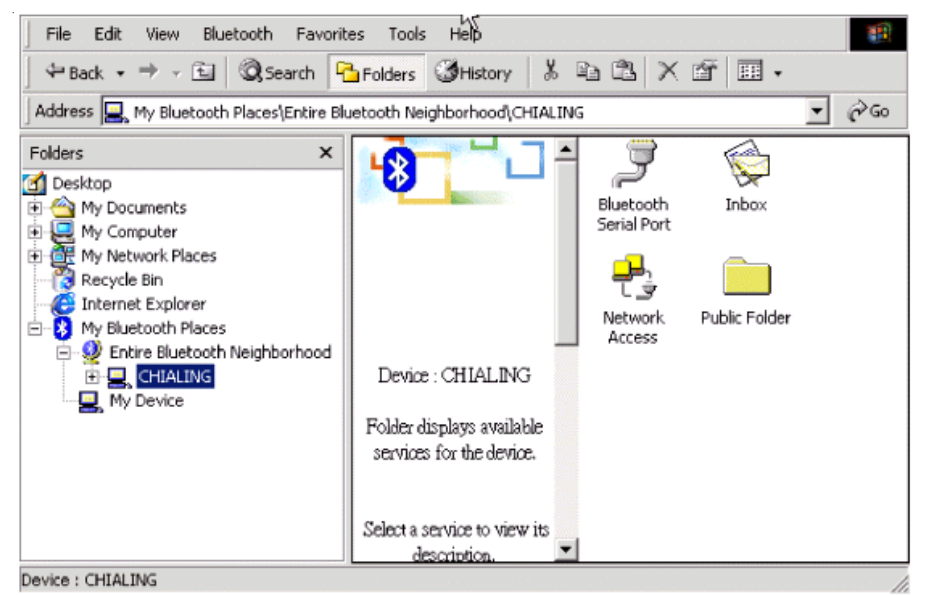

**My Bluetooth Places Explorer – Available Services**

The services supported by the Bluetooth software are:

- • **Bluetooth Serial Port** - establishes a Bluetooth wireless connection between two devices. The connection may be used by applications as though a physical serial cable connected the devices.
- • **Dial-up Networking** - allows a Bluetooth client to use a modem that is physically attached to the Bluetooth server.
- **Fax** allows a Bluetooth client to wirelessly send a fax using a device that is physically attached to the Bluetooth server.
- • **File Transfer** - establishes a Bluetooth wireless connection that allows your computer to perform file system operations on another Bluetooth-enabled device—browse, drag/drop, open, print, cut/copy, paste, delete, rename, etc.
- • **Information Exchange** - establishes a Bluetooth wireless connection between two devices so that they can exchange personal information manager (PIM) data such as business cards, calendar items, email messages, and notes.

## **Bluetooth Software Basic Operations**

- • **Information Synchronization** - establishes a Bluetooth wireless connection between two devices and uses the connection to synchronize Personal Information Manager data between the two devices.
- • **Network Access** - establishes a Bluetooth wireless connection between the client and a server that is physically connected to the Local Area Network. If the client has permission (user name and password for the LAN), the wireless connection can be used as if the client were hardwired to the LAN. **Note:** All Bluetooth servers do not necessarily provide all of these services. For example, network gateways only provide access to the Local Area Network (the Network Access service).

### **Setup a New Connection**

Through the connection wizard, you can walk through the process of setting up a new Bluetooth connection with another device. You can double click on the **Add Bluetooth Connection** shortcut in the right panel of *My Bluetooth Places* or rightclick on the *Bluetooth* icon in the Windows system tray, select **Services** from the pop-up menu, and then select **Connection Wizard** from the submenu.

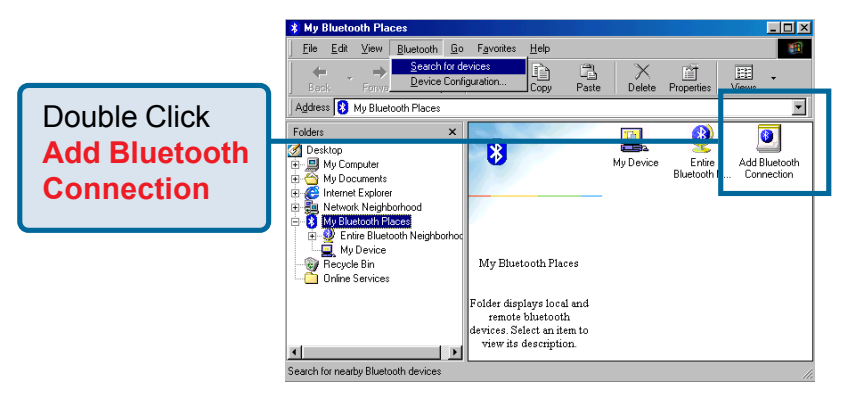

## **Bluetooth Software Basic Operations**

#### **Setup a new connection**

On the first *Connection Wizard* screen:

a) In the *Select a Service* drop-down menu, select the *type* of connection that will be established. (The specific service will be selected later, if necessary.) b) In the "Select a device that provides the service" drop-down menu, select the device that will provide the service. (To update the list of devices displayed, click the *Search Devices*… button.)

c) Optional: select the "**Require secure encrypted connection**" option to enable an *Authentication* and *Encryption* for this connection.

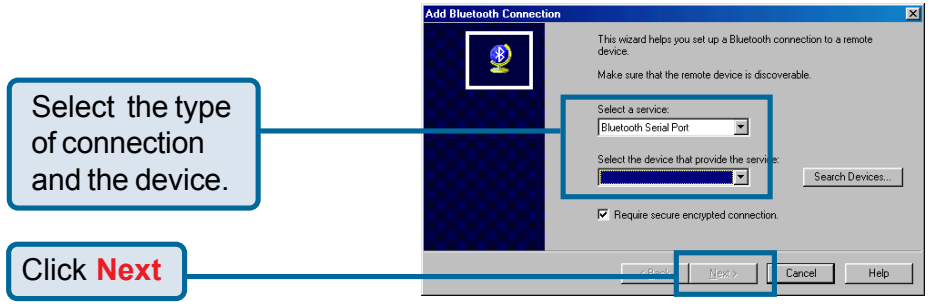

- • If more than one service of the type selected in the *Select a Service* dropdown menu (above) exists on the selected device, for example, multiple Bluetooth Serial Ports, then the *Select Bluetooth Service* dialog box appears. Select the specific service to be used, and then click the **OK** button to close the *Select Bluetooth Service* dialog box.
- • If only one service of the type selected in the *Select a Service* drop-down menu (above) exists on the selected device, the next *Connection Wizard* screen appears.

3. If "*Require secure encrypted connection*" was selected above, a security screen may appear.

- To establish a paired relationship with the remote device while using this wizard, enter your *Personal Identification Number* in the PIN Code field of the security screen, and then click the **Next** button.
- To establish the paired relationship with the remote device the first time this connection is used, leave the PIN Code field blank in the security screen, and click the **Next** button.
- • *Note: The Security screen WILL NOT appear if the devices have been paired.*

### **Bluetooth Software Basic Operations**

4. On the last *Connection Wizard* screen:

- • The top of the screen provides basic information about the new connection the name of the device that will provide the service and the name of the service that will be provided. If this information is NOT correct, click the **Back** button to return to the previous screen, and from that screen select the correct service and device.
- • In the "*Connection Name*" field, enter a descriptive name for the connection, for example, "*BT Serial Connection to Andy's Desktop*."

### **Bluetooth Tray**

The Bluetooth Tray icon  $\left| \cdot \right\rangle$  resides in the Windows System Tray, which is normally located in the lower-right corner of the screen. Bluetooth Tray provides fast access to many routine Bluetooth operations.

From the Bluetooth Tray you can:

- **Access My Bluetooth Places**  double-click the **Bluetooth** icon.
- • **Access the Bluetooth Configuration Panel** - right-click the **Bluetooth** icon, select **Setup**, and then select **Configuration** from the submenu.
- **Access the Bluetooth Security dialog box** right-click the **Bluetooth** icon, select **Setup**, and then select **Security** from the submenu.
- • **Access the Bluetooth Connection Wizard** - right-click the Bluetooth icon, select **Services**, and then select **Connection Wizard** from the submenu.
- • **Exchange Business Cards with another Bluetooth Computer** - rightclick the **Bluetooth** icon, select **Services**, and then select **Business Card Exchange** from the submenu.
- • **Search for, and connect to, a specific service** - right-click the **Bluetooth** icon, select **Services**, and then select the desired service from the submenu. An additional submenu will appear that contains one or more options, including:

*Find Devices*…or *Other Devices* and one or more device names. The device name(s) will be present if this computer has used this service, and connected via this technique, at least once before. If a device name is present in the submenu, selecting that device will re-initialize the connection.

### **Bluetooth Software Basic Operations**

The services that can be searched for and connected to from the Bluetooth Tray are:

- •Bluetooth Serial Port(s)
- •Dial-up Networking
- •Fax
- •File Transfer
- •Information Synchronization
- •Network Access

### **Send to Bluetooth**

This feature is used to send information to another Bluetooth device. Data types include:

- •Files from Microsoft Explorer
- • Documents from Microsoft Office applications, including:
	- <sup>o</sup> Word
	- <sup>o</sup> Excel
	- <sup>o</sup> Access
	- <sup>o</sup> PowerPoint
- • Contacts, appointments, tasks, messages, and notes from Microsoft **Outlook**

#### **To use Send to > Bluetooth**

In the application:

- **Microsoft Explorer** select one or more files to be transferred. Folders cannot be transferred. Right click on your selection and select **Send To** <sup>&</sup>gt; **Bluetooth**.
- • **Microsoft Office -** only the document in the active window can be transferred.
- • **Microsoft Outlook -** select one or more items to be transferred. From Microsoft Explorer, go to the **File** menu, select **Send To** and then select **Bluetooth** from the fly-out menu.
- • Select **Others** to display the *Select Device* dialog box, Or …
- •Select a device from the sub-menu.
- •Click the **OK** button to send the data. A dialog box will display the progress.

### **Network Access**

The Network Access service permits a Bluetooth client to use a Local Area Network connection that is physically attached to another Bluetooth device (the server). Possible Network Access servers include:

- •Bluetooth-enabled computers that have a hardwired Ethernet connection.
- •Stand-alone Bluetooth Network Access Points.

The Bluetooth server must be specifically configured to provide the Network Access service.

**Note:** After a Bluetooth device is configured as a Network Access server it cannot act as a Network Access client until it has been re-configured to act as a Network Access client.

#### **Network Access Server Setup for Windows 2000**

You must configure one computer to serve as a Bluetooth server, and then other Bluetooth client devices in the vicinity can access available services the server provides. Being a Bluetooth Network Access server, the computer must have a hardwired Ethernet connection and be specifically configured to provide the Network Access service.

- • From the **Windows Start** menu scroll to **Settings** and select **Control Panel**. On the **Control Panel** screen, double click on the **Network and Dial-up Connections**.
- • On the **Network and Dial-up Connections** screen, right-click on the **Local Area Connection** icon, and select **Properties** from the pop-up menu.
- • On the **Local Area Connection Properties** screen, click on the **Sharing** tab; select **Enable Internet Connection Sharing for this connection** and click on the **OK** button to close the screen.

Now, you have successfully configured your PC or laptop as a Bluetooth server so Bluetooth client devices in the vicinity can link to the Bluetooth server.

#### **Network Access Server Setup for Windows XP:**

- • From the **Start** menu scroll to **Control Panel**. In the **Control Panel** screen, double click on the **Network and Dial-up Connections** icon.
- • On the **Network and Dial-up Connections** screen, right-click on the **Local Area Connection** icon, and select **Properties** from the pop-up menu.
- • On the **Local Area Connection Properties** screen, click on the **Advanced** tab; select **Enable Internet Connection Sharing for this connection** and click on the **OK** button to close the screen.

## **Client Applications Client Applications**

#### **Network Access Server-side Setup for Windows 98SE & Windows ME:**

If the Bluetooth sever is running in Windows 98SE or Windows ME, you have to install an Internet Protocol Routing software. There are lots of trial versions of Internet Protocol Routing software in the Internet. For example: A downloadable trial version of Sygate Home Network is available on the Sygate Technologies Inc. website at http:// www.sygate.com/.

#### **Installing and configuring the Sygate Home Network:**

- Please follow the on-screen descriptions to install the *Sygate Home Network*. **Note:** check the box of **Server Mode** on the *Installation Setting* dialog box during installation.
- Click on the **OK** button from the *Sygate Network Diagnostics* screen.
- Click on the **Yes** button from the *Reboot* dialog box to restart your computer. After you reboot your PC, click on the **OK** button from the *Thank You For Trying Sygate* screen. The Sygate Manager screen will show up.

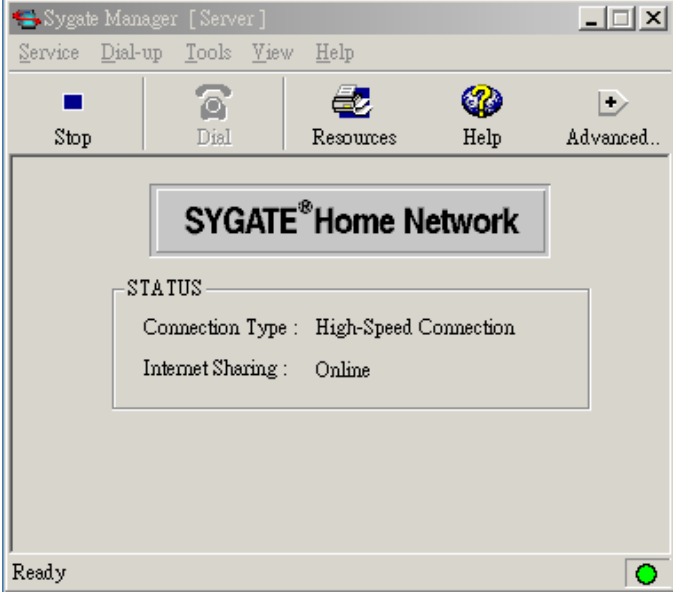

• Click on the **Advanced** button from the Sygate Manager screen and click on the **Configuration** icon. The Configuration screen will show up.

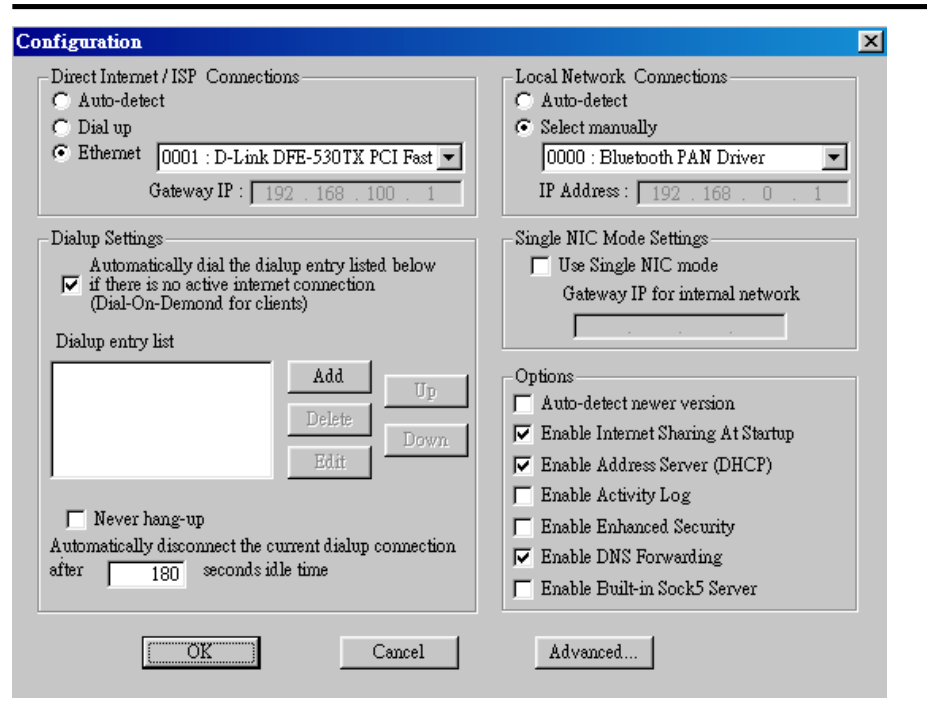

- In the right panel of the **Configuration** screen, choose **Select Manually** from *Local Network Connections* and select the **0000:Bluetooth PAN Driver**. Be sure to check the **Enable Address Server (DHCP)** from the *Options* item.
- On the left side of the **Configuration** screen, check **Ethernet** and select the LAN card the PC is using.

Now, you have successfully configured your PC or laptop to the Bluetooth server so Bluetooth client devices in the vicinity can link to the Bluetooth server.

### **Bluetooth Serial Port**

The Bluetooth Serial Port service allows two Bluetooth devices to establish a wireless connection through virtual communications ports and then use that connection as if it were a hardwired serial cable between the devices.

#### **To establish a Bluetooth serial port connection:**

Connections are initiated from the client:

1. On the client, in the Folders panel of *My Bluetooth Places*, select **Entire Bluetooth Neighborhood**.

## **Client Applications**

2. In the right panel of *Entire Bluetooth Neighborhood*, right-click anywhere *except on a device name* and select **Refresh** from the pop-up menu.

3. In the *Folders* panel of *My Bluetooth Places*, right-click the server to which you wish to connect and select **Discover Available Services** from the pop-up menu to update the available services list. The available services will be displayed in the right panel of *My Bluetooth Places*.

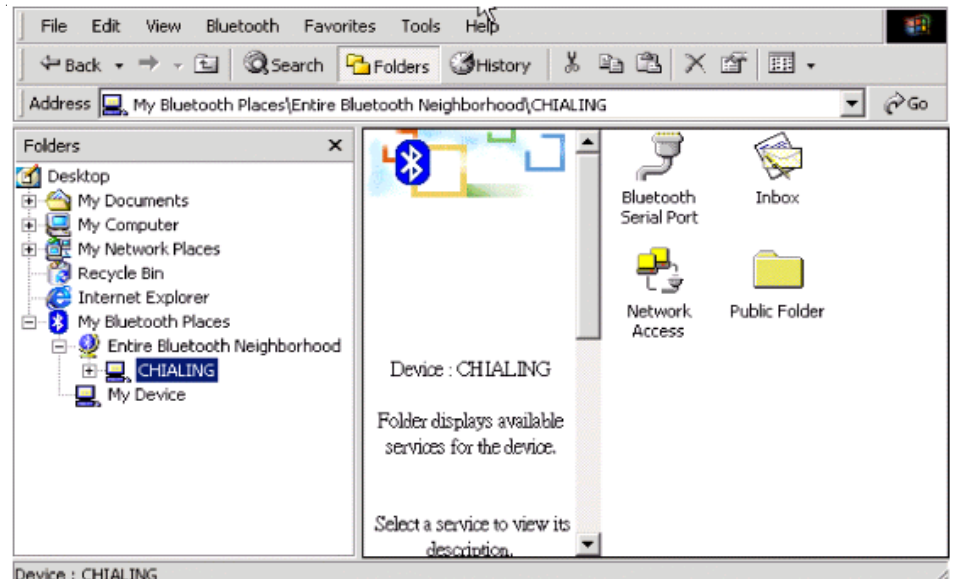

Device : CHIALING

#### **My Bluetooth Places Explorer – Available Services**

4. In the right panel of *My Bluetooth Places*, double-click **Bluetooth Serial Port**. A dialog box appears that contains the communications port number assigned to this connection by the client. The application that will use this connection must be configured to send data to this port.

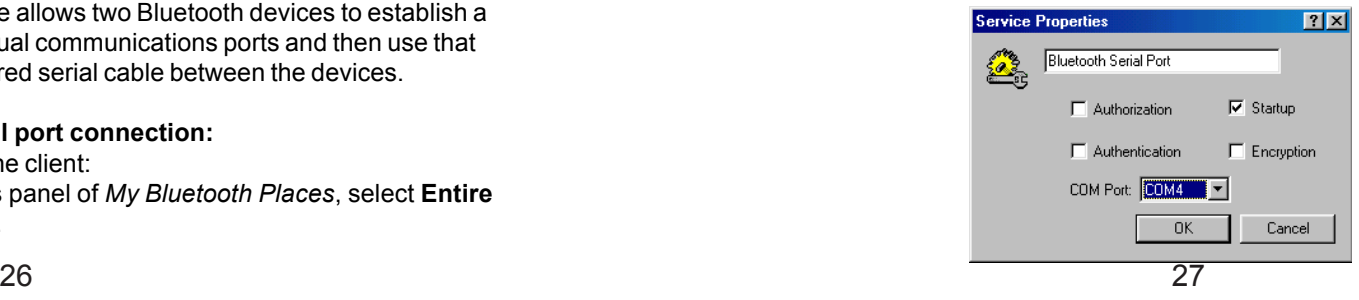

Depending on the security configuration, the dialog box that provides communications port information may not appear until after Authentication and Authorization have been accomplished.

The application on the server must be configured to use the correct communications port.

To determine the communications port being used by the service: To determine the communications port being used by the service:

- • On the server, in the *Folders* panel of *My Bluetooth Places*, right-click *My Device* and select **Properties** from the pop-up menu
- •In the Bluetooth Configuration Panel, select the **Local Services** tab.
- • Double-click the *Bluetooth Serial Port* service to display its *Service Properties* dialog box. The *Service Properties* dialog box shows the communications port the connection is using.

#### **To close a Bluetooth serial port connection**

Connections are normally closed from the client:

- On the client, in the *Folders* panel of *My Bluetooth Places*, select (highlight) the device that is providing the *Bluetooth Serial Port* service.
- • In the right panel of *My Bluetooth Places*, right-click *Bluetooth Serial Port* and then select **Disconnect Bluetooth Serial Port** from the pop-up menu.

Though not recommended, connections can also be closed from the server:

- On the server, in the *Folders* panel of *My Bluetooth Places*, select (highlight) **My Device.**
- • In the right panel of *My Bluetooth Places*, right-click *Bluetooth Serial Port* and then select **Stop** to close the service. The service must be re-started before it will be available to remote devices (right-click *Bluetooth Serial Port* and select **Start** from the pop-up menu).

## **Client Applications**

### **Dial-Up Networking**

The Dial-up Networking service permits a Bluetooth client to use a modem that is physically connected to a different Bluetooth device (the server). After the Bluetooth wireless connection is established the client can use the server's modem as if it were a local device on the client.

#### **To establish a Dial-up Networking session**

Connections are initiated from the client:

- 1. On the client, in the *Folders* panel of *My Bluetooth Places*, select **Entire Bluetooth Neighborhood**.
- 2. In the right panel of *Entire Bluetooth Neighborhood*, right-click anywhere *except on a device name* and select **Refresh** from the pop-up menu.
- 3. In the *Folders* panel of *My Bluetooth Places*, right-click the server that will provide the Dial-up Networking Service and select **Discover Available Services** from the pop-up menu to update the available services list. The available services will be displayed in the right panel of *My Bluetooth Places*.
- 4. In the right panel of *My Bluetooth Places*, double-click **Dial-up Networking**.
- 5. In the *Connect to* dialog box, fill in your user name, password, and the phone number to be dialed, and then click the **Dial** button. Select the *Save Password* check box and the dialog box will not appear for subsequent connections to the same phone number.

You can now open a web browser and connect to the Internet.

#### **To close a Dial-up Networking connection**

- On the client, in the Folders pane of My Bluetooth Places, select (highlight) the device that is providing the Dial-up Networking service.
- • In the right pane of My Bluetooth Places, right-click Dial-up Networking and then select **Disconnect Dial-up Networking** from the pop-up menu.

### **FAX**

The Fax service allows a Bluetooth client to wirelessly send a fax using a device that is physically attached to a Bluetooth server.

#### **Send a Fax**

Connections are initiated from the client:

- • On the client, in the *Folders* panel of *My Bluetooth Places*, select **Entire Bluetooth Neighborhood**.
- • In the right panel of *Entire Bluetooth Neighborhood*, right-click anywhere *except on a device name* and select **Refresh** from the pop-up menu.
- • In the *Folders* panel of *My Bluetooth Places*, right-click the server that will provide the Fax service and select **Discover Available Services** from the pop-up menu to update the available services list. The available services will be displayed in the right panel of *My Bluetooth Places*.
- •In the right panel of *My Bluetooth Places*, double-click **Fax**.

After the Fax connection is established, open or create the document to be faxed and use the "**Print**" or "**Send to FAX Recipient**" option available in most applications.

The Fax connection closes automatically when the transmission is complete.

### **File Transfer**

The File Transfer service allows one Bluetooth device to perform file operations on the default File Transfer directory (and the folders and files it contains) of another Bluetooth device.

#### **To perform an operation on a folder or file**

On the machine from which the File Transfer service will be used:

- 1. In the Folders panel of *My Bluetooth Places*, select **Entire Bluetooth Neighborhood**.
- 2. In the right panel of *Entire Bluetooth Neighborhood*, right-click anywhere *except on a device name* and select **Refresh** from the pop-up menu.

## **Client Applications**

In the *Folders* panel of *My Bluetooth Places*, right-click the device you want to transfer files with and select **Discover Available Services** from the pop-up menu to update the available services list. The available services will be displayed in the right panel of *My Bluetooth Places*.

3. In the *Folders* panel of *My Bluetooth Places*, click the plus ( + ) sign in front of *Public Folder* to expand that folder. If there are additional folders inside the expanded folder, those additional folders may have to be expanded. *Folder* contents are displayed in the right panel of *My Bluetooth Places*.

#### **Types of File Transfer operations**

In the right panel of *My Bluetooth Places*, right-click a folder item and select an option from the pop-up menu. A dialog box (the title varies, depending on the operation being carried out) appears and the status line (bottom of the dialog box) indicates the operational step that is being carried out.

The types of operations that can be accomplished are:

- **Open**:
	- <sup>o</sup> Files—are opened in the application associated with them.
	- <sup>o</sup> Folders—are expanded to show their contents.
	- <sup>o</sup> Print—sends the selected server file to the client's default printer.
- • **Send to:**
	- $\circ$  3.5" Floppy Drive—copies the selected item(s) from the server to the client's 3.5" floppy drive.
	- <sup>o</sup> My Shared Folder—copies the selected item(s) from the server to the default File Transfer folder on the client.
- • **Cut** - copies a folder and its contents, or individually selected files in a folder, to the Windows clipboard. When the clipboard contents are pasted to a new location, the originally selected file(s) on the server are deleted.
- • **Copy** - copies a folder and its contents, or individually selected files in a folder, to the Windows clipboard.
- •**Delete** - deletes selected file(s) and/or folder(s) on the server.
- •**Rename** - allows you to change an empty folder's name.
- •**Properties** - displays the file or folder's properties dialog box.

#### **Other options may appear (depending on the context the menu appears in):**

- •**Update** - updates the contents of a folder
- •**New Folder** - creates a new folder on the server
- •**Abort FTP Operation** - aborts an in-process File Transfer operation.

### **Information Exchange**

The *Information Exchange* service provides a way to send and receive Microsoft Outlook items to and from another Bluetooth device, such as a Personal Digital Assistant or notebook computer.

The supported Outlook items are

- •Business cards (\*.vcf and \*.vcd)
- •Calendar entries (\*.vcs)
- •Notes (\*.vnt)
- •Messages (\*.vmg)

There are three types of operations:

- •Send—sends an object to another device.
- •Receive—requests an object from another device.
- •Exchange—sends a client object and receives a server object.

The default location of your business card and the location where received items are placed can be configured in the *Bluetooth Configuration Panel.*

#### **To send, receive or exchange an object:**

On the client, in the *Folders* panel of *My Bluetooth Places*, right-click the **Inbox** icon of the remote device. Select an option from the pop-up menu. Business cards are sent, received or exchanged without further intervention.

To send Calendar Items, Notes, and Messages, navigate to the folder that contains the item you want to send, select the item, and then click **Open**.

## **Client Applications**

### **Information Synchronization**

The *Information Synchronization* service is used to synchronize information (e.g., a Personal Information Manager database) between a Bluetooth client and a Bluetooth server. Bluetooth Software supports synchronization with devices that support IrMC v1.1 and exchange the v2.1 vCard format.

Four data types are supported:

- Business cards
- •Calendar items
- •Email messages
- •Notes

The first time *Information Synchronization* is used with a new application it may take a few minutes to synchronize the database; the data from both devices must be merged, duplicate entries deleted, and then the updated database copied back to both devices.

Subsequent uses of *Information Synchronization*, for the same application, are much faster— only the changes that have been made since the databases were last synchronized must be exchanged.

Microsoft Outlook is the only Personal Information Manager supported in this release of Bluetooth Software. Outlook permits duplicate entries, so all duplicates may not be exchanged in the synchronization process.

**Note:** Only Outlook's default contacts folder is synchronized. Items in sub-folders are not synchronized. Items that are moved from the default folder to a sub-folder will appear to have been deleted when the next synchronization takes place.

#### **Synchronizing Information**

- On the client, in the *Folders* panel of *My Bluetooth Places*, select **Entire Bluetooth Neighborhood**.
- In the right panel of *Entire Bluetooth Neighborhood*, right-click anywhere *except on a device name* and select **Refresh** from the pop-up menu.
- • In the *Folders* panel of *My Bluetooth Places*, right-click the server with which you will synchronize and select **Discover Available Services** from the popup menu to update the available services list. The available services will be displayed in the right panel of *My Bluetooth Places*.
- • In the right panel of *My Bluetooth Places*, double-click **Information Synchronization**.

A dialog box displays synchronization progress and, when the process is complete, indicates that synchronization has successfully completed.

The connection closes automatically when synchronization is complete.

## **Local Services**

Local Services are those services that a Bluetooth server is capable of providing. The services provided by Bluetooth Software are:

- Bluetooth Serial Port
- •Dial-Up Networking
- •Fax
- •File Transfer
- •Information Exchange
- •Information Synchronization
- •Network Access

The names of all the services are displayed even though the server may not be capable of supporting all services. For example, when a server provides a service that is hardware-dependent, that server must be capable of local action, i.e., a Dialup Networking server must have a working modem, a Fax server must have a functional fax modem, and a Network Access server must be physically connected to the Local Area Network.

All services start automatically by default when Bluetooth Software is initialized. Automatic start-up can be turned off for individual services (Go to *Bluetooth Configuration Panel >Local Services* tab > double-click the service name.) If a service is not configured to start automatically it can still be started manually (rightclick the service and select **Start** from the pop-up menu).

#### **Stop a local service**

Right-click the service and select **Stop** from the pop-up menu. Stopped services are not available for use by clients.

With *Local Device* selected, the *Details* view of Explorer provides basic information about each local service:

- •Service—the name of the service
- •Startup—Automatic or Manual
- • Status:
	- <sup>o</sup> Started(COM#)—the service is running and ready to use COM#
	- <sup>o</sup> Not Started—the service is not running (not available to clients)
	- <sup>o</sup> Connected(COM#)—the service is in use, the local port is COM#
- • Device name if connected:
	- <sup>o</sup> Empty field—the service is not connected
	- <sup>o</sup> A device name and/or Bluetooth Device Address identifies the device that is using the service.

#### **To interrupt a connection from the server side:**

- •Right-click the local service and select **Stop** from the pop-up menu.
- $\bullet$  Right-click the local service and select **Start** from the pop-up menu to re-start the service.

## **Configuration Panel**

The Bluetooth Configuration Panel provides access to settings for Bluetooth services, hardware and security and for event notification.

### **Accessing the Bluetooth Configuration Panel**

From the Windows Control Panel, double-click on the *Bluetooth Configuration* icon. -or-

In the Windows System Tray, right-click the *Bluetooth icon*, select **Setup** and then **Configuration** from the fly-out menu.

### **General TAB**

The settings on the *General* tab of the *Bluetooth Configuration Panel* determine device properties and basic system security settings.

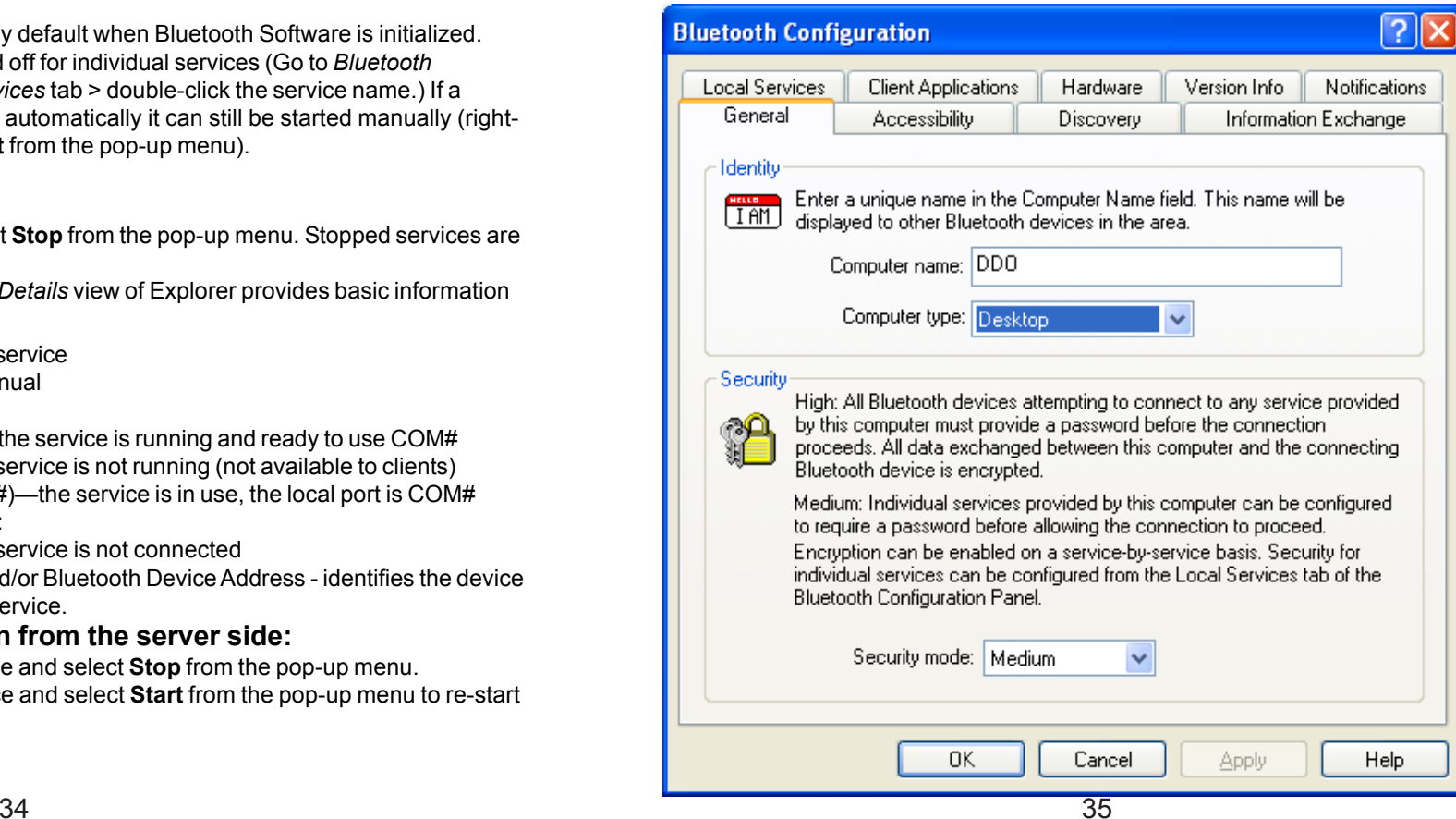

## **Configuration Panel > General TAB**

#### **Identity section**

- • **Computer Name-** enter a unique name to identify this computer to other Bluetooth devices in the vicinity; this field *cannot* be left blank.
- • **Computer type-** select either *Desktop* or *Laptop* from the drop-down menu to help identify this computer to other Bluetooth devices in the vicinity.

#### **Bluetooth Security Section**

- • **High-**requires Bluetooth devices to authenticate (enter a Personal Identification Number (PIN)) before allowing a connection to be established. Your computer and the connected Bluetooth device will exchange data using encrypted links.
- • **Medium-**the default security setting is configured at the service-level. Service level security means that each individual service must have its security settings (Authentication, Authorization and Encryption) set independently.

**Note:** If the security mode is Medium and service-level security is not configured, any Bluetooth device will be able to discover your computer and use it services.

### **Configuration Panel > Accessibility TAB**

#### **Accessibility Configuration Settings**

The Accessibility tab of the Bluetooth Configuration Panel lets you specify which remote devices may access this computer.

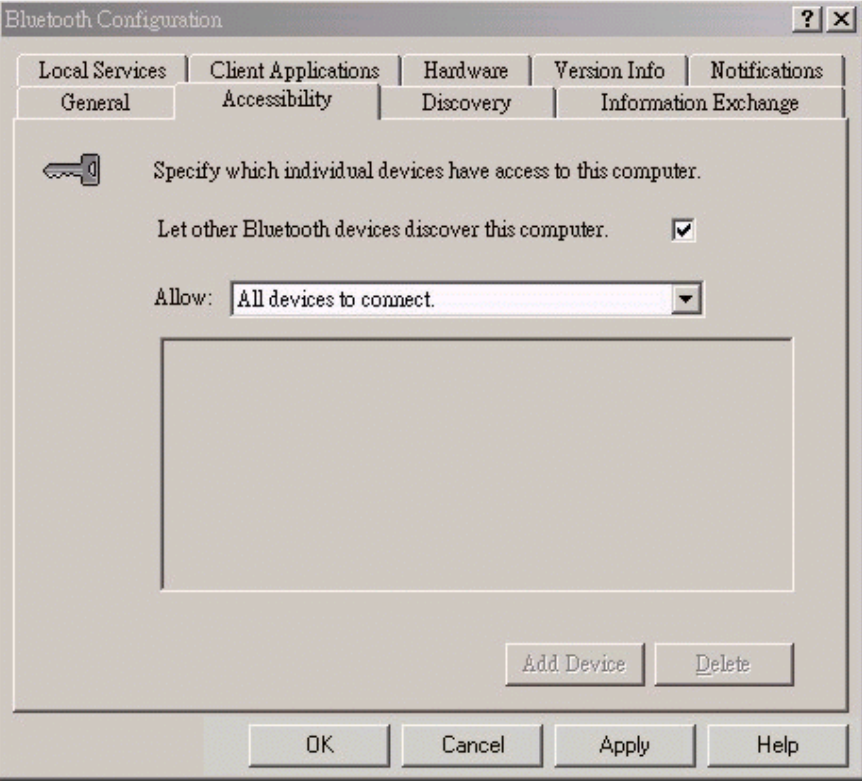

#### **Accessibility Tab**

**Note:** Security settings configured in the General, Local Services, and Client Applications tabs may also affect which devices have access to this computer.

- • **Allow other devices to discover this computer:** Select "**Let other Bluetooth devices discover this computer**" to permit remote Bluetooth devices to find and report this computer. If "**Allow No devices to connect**" (below) is selected, this option is not available.
- • **Control the types of devices that are allowed to connect to this computer:**

From the *Allow* drop-down-menu, select:

<sup>o</sup> **All devices to connect**—all remote devices are permitted to connect to this computer.

## **Configuration Panel > Accessibility TAB**

- <sup>o</sup> **No devices to connect**—no remote devices are permitted to initiate a connection with this computer. However, this computer can still initiate connections (as a client) with remote Bluetooth devices.
- <sup>o</sup> **Only-paired devices to connect**—only devices that have been paired with this computer are allowed to connect to it.
- <sup>o</sup> **Only devices listed below to connect**—only the listed devices are allowed to connect to this computer (see Accessibility, adding and deleting devices).

#### **Adding and Deleting Devices**

#### **Limit access to your computer to specific remote devices**

From the Bluetooth Configuration Panel, Accessibility tab, in the *Allow* drop-down list box, select "**Only devices listed below**".

#### **Add a device to the list of devices allowed to connect:**

• Click the **Add Device** button. You will see the following screen:

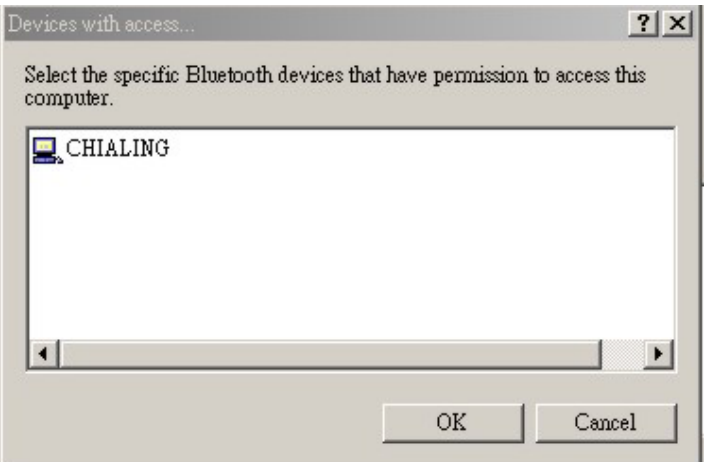

#### **Accessibility Tab- Add Devices**

- •In the *Devices with access*... dialog box select the device(s) and click **OK**.
- • Multiple devices can be selected at the same time using SHIFT + click and/or CTRL + click.

#### **Delete a device from the list of devices allowed to connect:**

From the *Bluetooth Configuration Panel*, go to the *Accessibility* tab. In the list of devices displayed, click the name of the device to be removed, then click **Delete**.

## **Configuration Panel > Discovery TAB**

#### **Discovery Configuration Settings**

The settings on the *Discovery* tab of the *Bluetooth Configuration Panel* determine whether your computer looks for other Bluetooth devices automatically, how often it looks, and what type of devices it looks for.

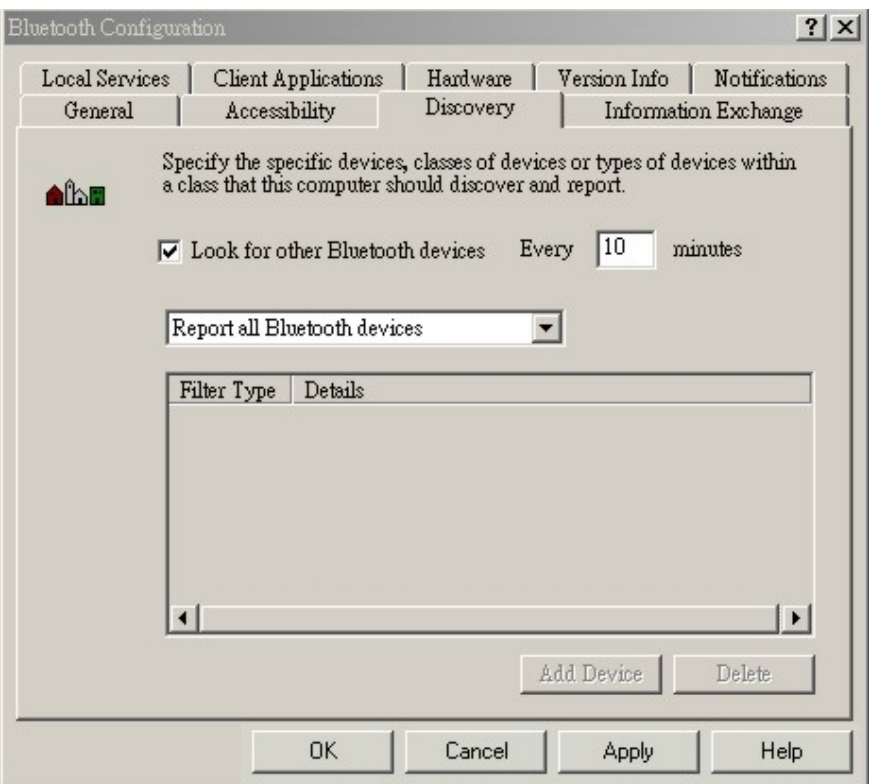

#### **Discovery Tab**

#### **Periodic Search for Devices**

When "**Look for other Bluetooth devices**" is selected, Bluetooth for Windows automatically searches for devices every X minutes. X is an integer from 1 to 60. To change the time between auto inquiries, highlight the existing time and enter the new time.

**Note:** When *My Bluetooth Places* is first opened it performs an initial automatic search for devices even if *"Look for other Bluetooth devices"* is not enabled.

## **Configuration Panel > Discovery TAB**

#### **Determine the devices that will be reported**

Bluetooth for Windows can screen out devices that you do not need access to. The options are:

- •Report all Bluetooth devices
- •Report only selected Bluetooth devices

Select the desired option from the drop-down list.

### **Discovery, Adding Specific Devices**

#### **Limit the type of remote devices reported**

Bluetooth for Windows can report only specific devices, specific class(es) of device(s), or specific type(s) of device(s) within a class. Discovered devices can be mixed-and-matched; you can discover one or more specific devices, classes of devices and types of devices within a class at the same time.

**Note:** When Bluetooth for Windows is configured to report only specific devices, it reports **ONLY** those devices.

#### **Report only specific devices**

• From the *Bluetooth Configuration Panel*, on the *Discovery* tab, select "**Report only Selected Bluetooth devices**" from the drop-down list and then click the **Add Device** button.

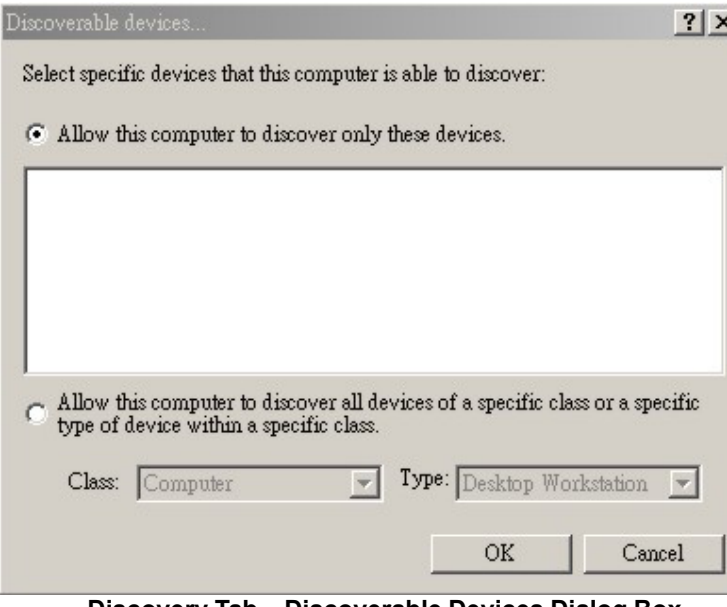

**Discovery Tab – Discoverable Devices Dialog Box**

## **Configuration Panel > Discovery TAB**

### **Discovery, Adding Specific Devices**

 $\bullet$  In the Discoverable devices... dialog box, highlight the device to be discovered and click the **OK** button. Multiple devices can be selected at the same time using SHIFT + click and/or CTRL + Click.

**Note:** To add a device to the list of devices to be discovered, that device must be within range of the Bluetooth radio; devices that are not within radio range will not appear in the list of devices in the *Discoverable devices*... dialog box.

#### **Report only a specific class of device**

• In the *Discoverable devices*... dialog box, select "**Allow this computer to discover all devices of a specific class or a specific type of device within a specific class**."

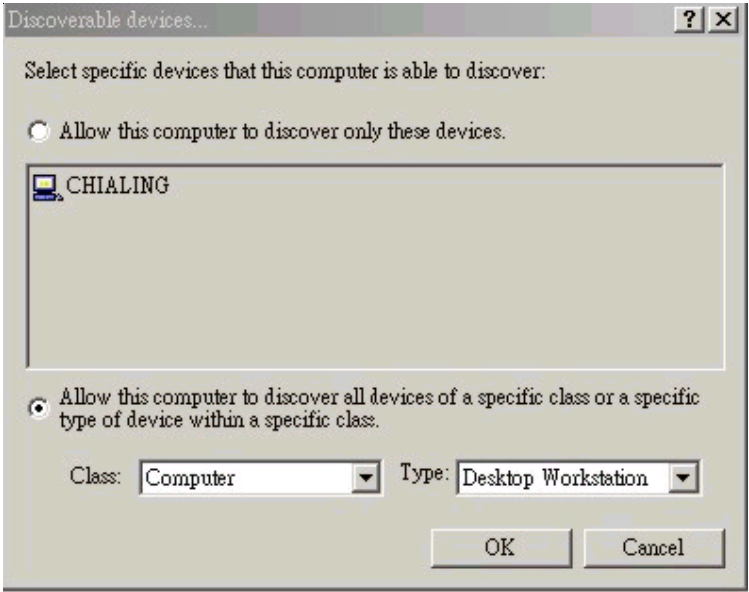

**Discovery Tab – Discoverable Devices Dialog Box**

## **Configuration Panel > Discovery TAB**

- •From the *Class* drop-down list, select a class of devices to be discovered.
- • To report only a specific type of device within a class: In the *Discoverable devices.*.. dialog box, from the *Type* drop-down menu select the specific type of device to be reported.
- Click **OK**.

### **Discovery, Deleting Specific Devices**

#### **Remove a device from the list of devices to be discovered**

In the *Bluetooth Configuration Panel,* select the *Discovery* tab, select the device to be removed and click **Delete**.

**Note:** If *"Report only selected Bluetooth devices"* is not selected, the **Delete** button will not be available.

#### **Temporarily override the discovery of specific devices**

In the *Bluetooth Configuration Panel*, from the *Discovery* tab, select "**Report all Bluetooth devices**" from the pull-down menu. The specifically selected devices will be discovered along with all other devices.

To re-enable specific device discovery re-select "**Report only selected Bluetooth devices**."

**Note:** When all devices are deleted an error message will appear if *"Report all Bluetooth devices"* is not selected.

## **Configuration Panel > Information Exchange TAB**

The settings on the *Information Exchange* tab of the *Bluetooth Configuration* Panel allow you to configure the following:

- • The highest-level directory on this computer that a remote device has permission to access.
- $\bullet$ The path to your electronic business card.
- • The path to the directory that will be used to save incoming:
	- <sup>o</sup> Business cards
	- <sup>o</sup> Notes
	- <sup>o</sup> Messages
	- <sup>o</sup> Calendar items

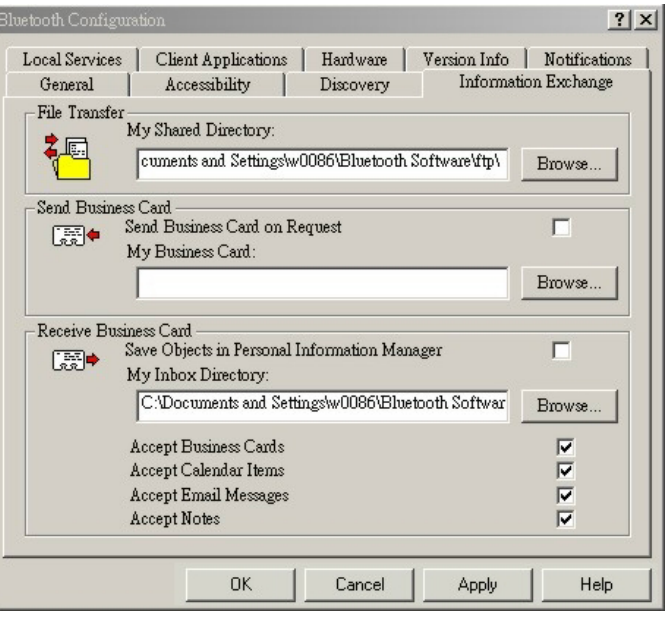

**Information Tab**

## **Configuration Panel > Information Exchange TAB**

#### **File Transfer**

**My Shared Directory**: the directory configured in this section is the highest-level directory to which a remote Bluetooth computer has access. This directory and its sub directories are displayed in the remote device's *My Bluetooth Places*. Click the **Browse** button and navigate to the directory that will be used for *My Shared Directory.*

#### **Send Business Card**

**My Business Card**: the path to the directory on this computer that contains your electronic business card.

Select the "**Send Business Card on Request**" option to allow remote devices to obtain your business card.

Click the **Browse** button and navigate to the directory that contains your business card.

#### **Receive Business Card**

**My Inbox Directory**: the path to the directory on this computer where inbound *Personal Information Manager* items such as Business cards, Notes, Calendar entries and messages will be saved.

Select the types of items you wish to accept by placing a checkmark in the appropriate boxes, then click the **Browse** button and navigate to the directory where they should be saved.

Select the "**Save Object in Personal Information Manager**" option to save incoming objects directly in the PIM if you have the PIM application installed . *When this option is selected, the path specified in My Inbox Directory is not used.*

## **Configuration Panel > Local Services TAB**

#### **Local Services Configuration Settings**

 $T = 1$ 

The settings in the *Local Services* tab of the *Bluetooth Configuration Panel* determine the configuration of the services provided by your computer to remote devices. Each service can be configured individually for security, name, and other settings.

The Local Services tab also includes options to add and delete user-defined serial services.

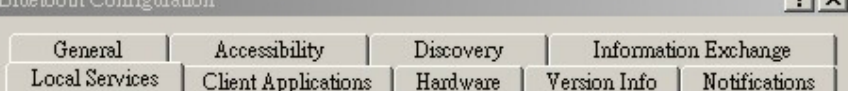

Double click a service name to set its security and start-up properties.

Specify the services that this computer will provide to other Bluetooth devices.

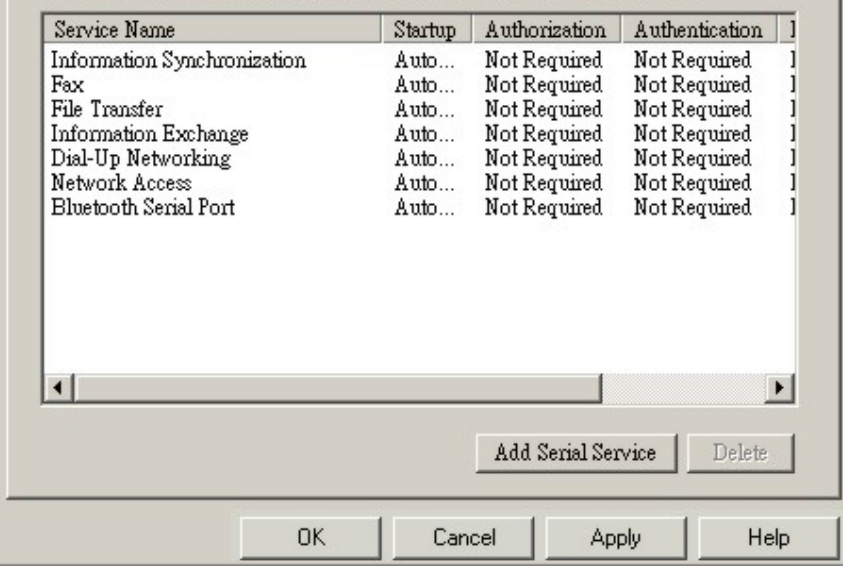

**Local Service Tab**

## **Configuration Panel > Local Services TAB**

#### **Bluetooth for Windows Local Service Names**

- •Bluetooth Serial Port
- •Dial-Up Networking
- •Fax
- •File Transfer
- •Information Exchange
- •Information Synchronization
- •Network Access

#### **Property settings which are common to all of the local services**

Although each of these settings can be set individually for each service, all local services have the setting for:

- Authentication
- Authorization
- Encryption
- Startup
- Service Name

#### **Additional property settings**

Some services have an additional setting that is specific to that service.

- $\bullet$  **Network Access** - has an additional setting for the maximum number of connections allowed at any time.
- • **Dial-Up Networking** - has an additional setting for selecting the modem that will be used by the service.
- • **Fax** - has an additional setting for selecting the modem that will be used by the service.
- • **Bluetooth Serial Port** - has an additional setting for selecting the com port to be used by the service.

## **Configuration Panel > Local Services TAB**

### **Adding A User Defined Bluetooth Serial Port**

Most applications that use a serial connection can also use the wireless *Bluetooth Serial Port* service to transfer data; the *Bluetooth Serial Port* is a replacement for the physical cable and is transparent to the application.

Bluetooth for Windows has one pre-configured *Bluetooth Serial Port*, but additional *Bluetooth Serial Ports* can be added when needed.

#### **Add an additional Bluetooth Serial Port**

- From the *Bluetooth Configuration Panel*, *Local Services* tab, click the **Add Serial Service** button.
- In the *Service Properties* dialog box, modify the properties:
	- <sup>o</sup> Enter a unique name (less than 99 alphanumeric characters).
	- <sup>o</sup> Select the appropriate security settings.
	- <sup>o</sup> If you want the service to start automatically when *Bluetooth for Windows* initializes, select **Startup**.
	- <sup>o</sup> From the *COM Port* drop-down menu select a communications port that is not assigned to any other service.
- Click **OK**.

### **Removing a User Defined Bluetooth Serial Port**

From the Bluetooth Configuration Panel, Local Services tab, select (highlight) the port to be removed and then click the **Delete** button.

**Note:** The Delete button is only available when the Bluetooth Serial Port service or a user-defined serial port service is selected.

## **Configuration Panel > Local Services TAB**

### **Local Services Properties**

#### **Change local service properties**

From the *Configuration Control Panel*, *Local Services* tab, double-click the *service name*.

Make the changes by selecting or clearing the appropriate boxes and click the **OK** button.

The service properties that may be changed are:

- • **Startup -** when enabled, starts the service when Bluetooth for Windows initializes. The default setting is enabled. If Startup is not enabled the service can still be started manually.
- • **Authorization -** when enabled, requires confirmation by the server operator before a remote device is allowed to connect to this service. The default setting is disabled. Authentication (see below) is automatically enabled when Authorization is enabled.
- • **Encryption -** when enabled, encrypts data exchanged by the Bluetooth server and the Bluetooth client. The default setting is disabled. Encryption applies to the Bluetooth connection ONLY. Data transmitted to/from a modem, Local Area Network, etc., is NOT affected by this setting. Authentication is automatically enabled when Encryption is enabled.
- • **Authentication -** when enabled, requires that the client and server exchange a passkey or Link Key before a connection is established. The default setting is disabled. Devices are paired automatically when authentication is complete.
- • **Service Name -** Enter a service name (one to 99 alphanumeric characters) in this field. In most cases the default service name will serve. However, in environments where there is more than one device of the same type or one device provides more than one service of the same type (this is only possible for the Bluetooth Serial Port service), the service name can be customized.

## **Configuration Panel > Client Applications TAB**

The settings in this section apply for Bluetooth Clients. The services available for Bluetooth clients are similar to the Services offered for the server under the Local Services Tab section. These services include:

- •Information Synchronization
- •Fax
- •File Transfer
- •Information Exchange
- •Dial-Up Networking
- •Network Access
- •Bluetooth Serial Port

For details on Client Applications, please refer to the Client Applications section of this manual.

|?∥>

### **Bluetooth Configuration**

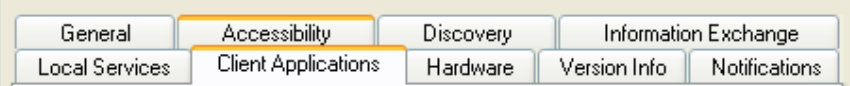

Set the properties of the Bluetooth applications on this computer.

Double-click an application name to edit its properties.

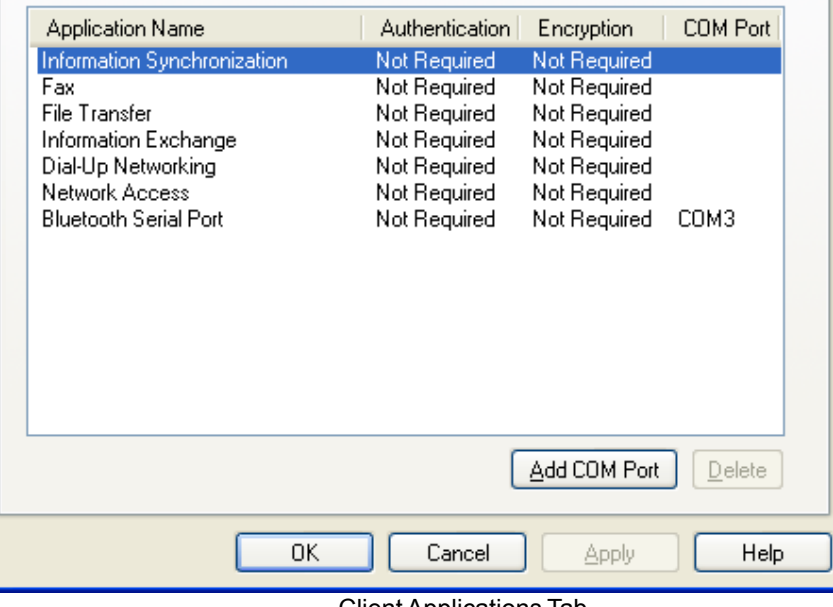

## **Configuration Panel > Hardware TAB Configuration Panel > Hardware TAB**

The *Hardware* tab of the *Bluetooth Configuration Panel* provides basic information about the Bluetooth hardware installed on this computer and access to the *Advanced Settings* dialog box, if required.

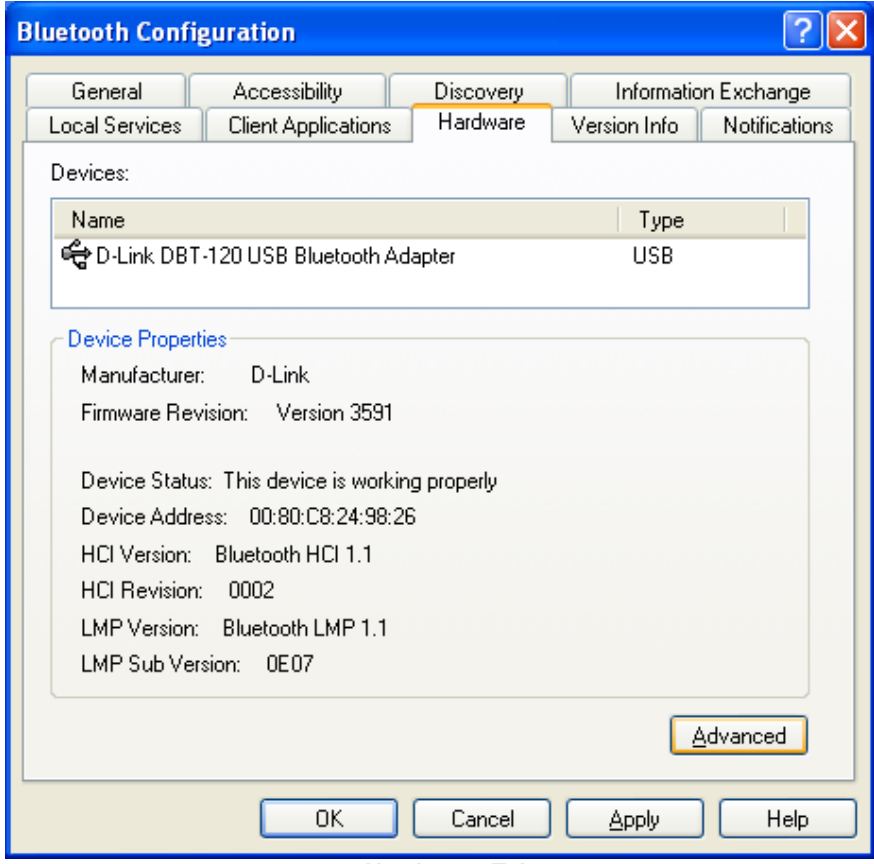

**Hardware Tab**

- • **Devices**:
	- <sup>o</sup> **Name**: the name of the device
	- <sup>o</sup> **Type**: the type of device, e.g., *USB.*

- $\bullet$  **Device Properties**:
	- <sup>o</sup> **Manufacturer**: the name of the company that manufactured the device selected in the Devices section of this dialog box.
	- <sup>o</sup> **Firmware Revision**: the manufacturer's firmware version number.
	- <sup>o</sup> **Device status**: indicates that the device is operating properly or that there is a problem/conflict.
	- <sup>o</sup> **Device Address**: the Bluetooth Device Address (BDA or BD\_Addr) programmed into this device when it was manufactured.
	- <sup>o</sup> **HCI Version**: the version number of the Bluetooth Specification that the Host Controller Interface complies with.
	- <sup>o</sup> **HCI Revision**: the revision number of the Bluetooth Specification that the Host Controller Interface complies with.
	- <sup>o</sup> **LMP Version**: the version number of the Bluetooth Specification that the Link Manager Protocol complies with.
	- <sup>o</sup> **LMP Sub Version**: the sub-version number of the Bluetooth Specification that the Link Manager Protocol complies with.
- $\bullet$  **The Advanced button**: displays the *Advanced Settings* dialog box, which allows you to select the country code and transmission power settings. *This option is not available on all systems.*

## **Configuration Panel > Hardware TAB**

#### **Hardware Advanced Settings Dialog Box**

When available, this dialog box can be accessed from the *Hardware* tab of the *Bluetooth Configuration Panel.*

*Depending on the country in which the hardware is sold and/or in which it will be used, the Advanced button may not be available.*

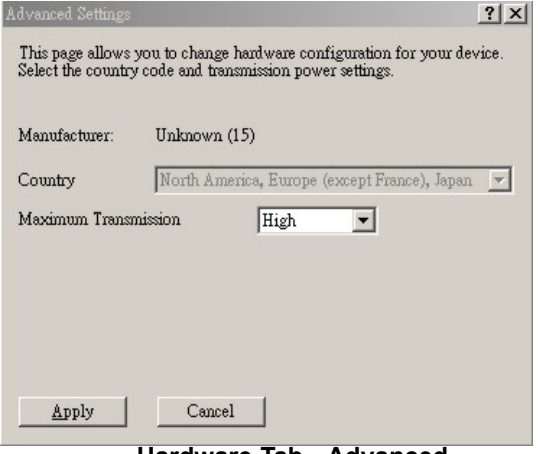

**Hardware Tab - Advanced**

From this dialog box you can set the:

- • **Country Code:**
	- <sup>o</sup> North America, Europe (except France), and Japan
	- <sup>o</sup> France and China
- • **Maximum Transmission Power:**
	- <sup>o</sup> High
	- <sup>o</sup> Medium
	- <sup>o</sup> Low.

Click the **Apply** button to implement the changes. A dialog box appears with notification that the Bluetooth device attached to this computer must be reset before the change(s) will take effect.

- • Click the **Yes** button to reset the Bluetooth device. All open Bluetooth connections will be closed.
- • Click the **No** button to save the changes -The changes will be applied the next time the Bluetooth device is reset or restarted.

## **Configuration Panel > Version Info TAB**

 $?$   $\times$ 

#### **Bluetooth Configuration**

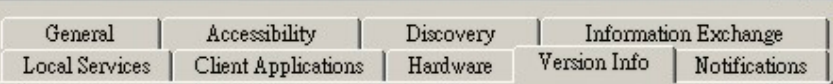

#### Widcomm Bluetooth Software 1.2.1.16 component versions:

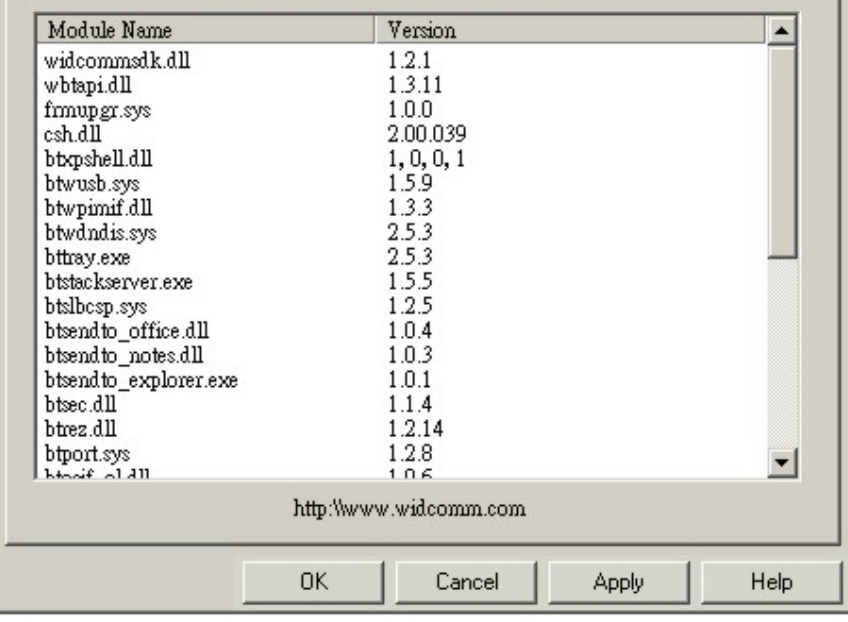

#### **Version Info Tab**

The *Version Info* tab of the *Bluetooth Configuration Panel* displays the name and version number of the software components of Bluetooth for Windows. **There are no options to configure on this tab.**

#### **Notifications Tab Configuration Settings**

The Notifications tab of the Bluetooth Configuration Panel lets you associate a sound (Windows \*.wav file) with specific Bluetooth events.

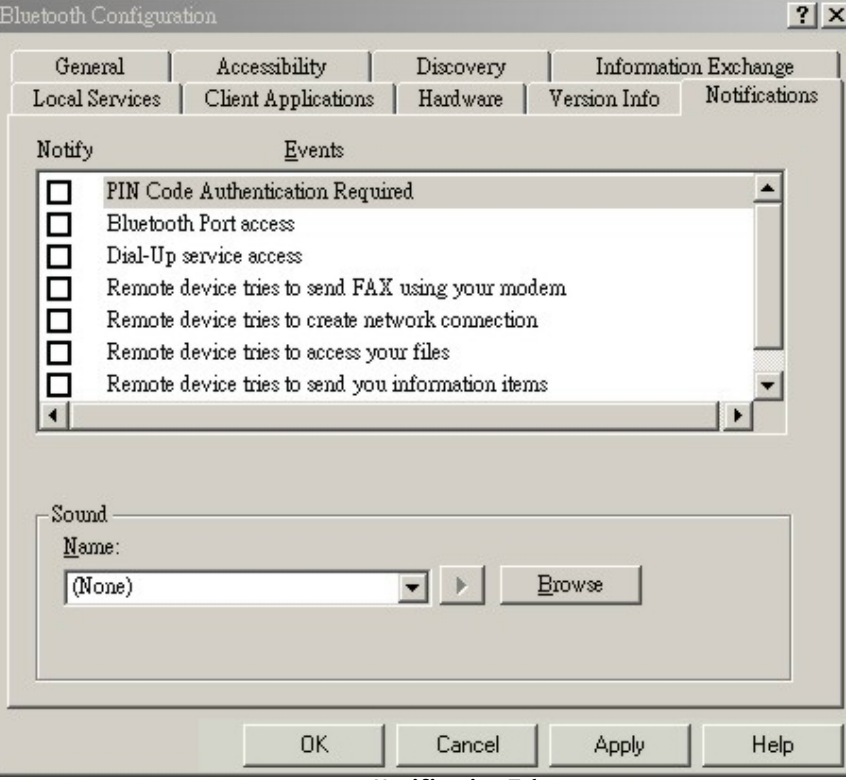

#### **Notification Tab**

Sounds can be associated on an individual basis with several events, including:

- When a PIN code is required
- When a remote device attempts to access:
	- <sup>o</sup> Files on this computer
	- <sup>o</sup> A Bluetooth port
	- <sup>o</sup> The Dial-up network service
	- <sup>o</sup> The LAN Access service

### **Configuration Panel > Notifications TAB Configuration Panel > Notifications TAB**

- <sup>o</sup> The Fax service
- When a remote device attempts to send:
	- <sup>o</sup> Information items
	- <sup>o</sup> Synchronization information

#### **Associate a sound with a Bluetooth event**

From the *Bluetooth Configuration Panel*, *Notifications* tab:

- In the *Notify* column of the *Events* list, select the check box associated with the event.
- In the Sound area of the *Notifications* tab, click the *Browse* button and navigate to the sound file (\*.wav) to be used for notification. To preview the sound file, click the play  $( \cdot )$  button.
- Click the **OK** button to close the *Bluetooth Configuration Panel.*

**Note:** The sound *will not play*, even though it has been assigned, unless the *Notify* check box is selected.

## **Security Security**

### **Security Introduction**

Each service that the server provides can be configured to require:

- **Authorization** -The server operator must acknowledge all connection attempts before a connection is established.
- **Authentication** -The server requires a Personal Identification Number (PIN) code or a Link Key before a connection is established.
- **Encryption** All data sent between the Bluetooth client and Bluetooth server is encrypted. The encryption key is based on the Authentication Link Key; Encryption requires that Authentication be enabled.

The default security setting for Authorization, Authentication and Encryption is disabled.

Devices can also be paired, a process that eliminates the need to enter a PIN code every time access is attempted.

### **Authorization**

Authorization is Yes or No, go-no-go security.

A visual and/or audio warning alerts the server operator that a remote device is attempting to connect.

The server operator responds by clicking the Bluetooth icon in the Windows system tray to open a dialog box that displays:

- $\bullet$ The user-friendly name of the device attempting to connect
- •The local service to which the remote device is attempting to connect.

The server operator may grant or deny access to the service by clicking an onscreen button.

If the server operator ignores the Authorization notification, access will be denied after a preset timeout.

### **Authentication**

Authentication is used to verify identity; it requires a passkey or Link Key from the remote device. When a remote device attempts access a visual and/or audio warning notifies the local operator.

The local operator can open a dialog box that provides:

- The user-friendly name of the device attempting access
- The name of the local service that the remote device is attempting to access
- A place for the local operator to enter a passkey.

The operator of the remote system must enter the identical passkey or access is denied.

If the notification is ignored, access is denied after a preset timeout. When devices are paired, those devices automatically exchange a Link Key and Authentication is carried out without operator intervention.

### **Encryption**

Encrypting translates data into an unreadable format using a secret key or password. Decrypting the data requires the same key or password that was used to encrypt it.

Encryption in Bluetooth for Windows is based on the same passkey or Link Key that is used for Authentication. If Authentication is not enabled the key is not available and encryption will not take place.

**Note:** *To use Encryption, Authentication must be enabled.*

#### **Enable Encryption for a service**

- • Right-click a service name and select **Properties** from the pop-up menu to display the *Bluetooth Properties* dialog box.
- • Select the *Encryption* option. If *Authentication* is not enabled it will be automatically turned on when *Encryption* is selected.
- •Click the **OK** button to close the dialog box and apply the change.

### **Levels of Security**

Security for local services may be configured on an individual basis.

#### **The configuration options are**

- Startup-Automatic or Manual
- Authorization
- Authentication
- Encryption

To access the security settings for a local service, in the *Bluetooth Configuration Panel*, from the *Local Services* tab, double-click the service name.

**Note:** Bluetooth-enabled devices from different vendors may handle security in a slightly different manner.

## **Security Security**

### **Link Key**

*Link Key* is a unique, internally generated, access code. *Link Keys* are generated automatically when devices are Paired or when Authentication is enabled.

#### **Link Keys are created by combining**

- •The Passkey
- •The Bluetooth Device Address
- •An internally generated random number

### **Pairing Devices**

Pairing allows you to avoid entering access information each time a connection is attempted. Paired devices share a unique Link Key, which they exchange when connecting.

**Note**: The mate of a pair will always appear in My Bluetooth Places, even if the mate is not turned on or is out of connection range.

#### **Paired devices remain paired even when**

- $\bullet$ One of the devices is not powered up
- •A service connection is interrupted or the service stopped
- •One or both devices are rebooted

When Authentication is enabled, devices are paired the first time they attempt to connect after a successful passkey exchange.

#### **To pair devices** *before* **attempting a connection**

- In the Windows System Tray, right-click the **Bluetooth** icon, then *Setup* and select **Security** from the fly-out menu.
- The Bluetooth Security dialog box appears and Bluetooth for Windows performs a device inquiry to update the list of devices in the area. After the inquiry is complete:
	- <sup>o</sup> In the *Found Devices Panel* of the dialog box, click the name of the device to be paired
	- <sup>o</sup> Click the **Execute Pairing** button.
- In the *Bluetooth Passkey Request* dialog box, enter the *Bluetooth Passkey*
- Click the **OK** button.

**Note:** The check box on the main screen, when selected, permits all services to connect without Authorization.

### **Remove Pairing**

When devices are paired, the configuration information is saved on both devices. Devices remain paired until the relationship is broken on both devices.

#### **To break a paired device relationship**

- In the Windows System Tray, right-click the **Bluetooth** icon, then **Setup** and select **Security** from the fly-out menu.
- • From the *Bluetooth Security* dialog box, in the *Paired Devices* list, select a device, click the **Delete** button and then click the **Done** button.

**Note:** Pairing must be broken on both devices.

### **Passkey**

A Passkey is an alphanumeric string of up to 16 characters in length. Passkeys are also called PIN codes, or Personal Identification Numbers.

In Bluetooth for Windows, passkeys are used in the Authentication and Encryption process.

### **Request Dialog**

### **Security Request Dialog Box**

A *Bluetooth Authorization* or *Bluetooth Passkey Request* dialog box may appear (depending on security settings) when a connection is attempted if either Authorization or Authentication is enabled. The method of notification depends on the version of Windows:

- Windows 2000, Windows ME and Windows XP A bubble message is displayed over the Bluetooth icon in the Windows System Tray
- • Windows 98SE - The Bluetooth for Windows icon in the Windows System Tray blinks.

Regardless of the version of Windows, click the **Bluetooth** icon in the Windows System Tray and then follow the on-screen instructions. The instructions vary, depending on the security configuration of the system.

If the security notification is ignored the connection request will fail after a preset timeout.

#### **The dialog box provides**

•

- *Device Name*: the user-friendly name of the device attempting to connect.
- •*Request to access*: the service the remote device is attempting to access.
- Buttons for responding are as follows:
	- <sup>o</sup> OK allow the connection

## **Security**

- <sup>o</sup> Cancel deny the connection
- <sup>o</sup> Advanced (click the *See Also* button, below, for more information).
- • A check box that, when enabled, grants (authorizes) the connecting device access to all of the services on this computer.

### **Security Request Dialog Box, Advanced Button**

The check box on the main page of the *Bluetooth Authorization* and *Bluetooth Passkey Request* dialog boxes ("Check this box to **ALWAYS** allow this device to access ALL the services of your computer"), when enabled, grants permission (authorizes) the device attempting to connect to access all services on this computer when attempting to connect in the future.

#### **To limit the services the connecting device may use:**

- •Click the **Advanced** button
- • In the expanded dialog box, select the services that the connecting device is authorized to use. When a service is selected, that service will NOT require authorization in the future (no prompt will appear when a connection is attempted)

**Note:** Regardless of whether the main dialog box is for *Authorization* or *Authentication*, these options pertain to *Authorization*; they do not affect *Authentication.*

•Click the **Authorize** or **Authenticate** button.

## **Troubleshooting**

#### **Q: Cannot connect to a paired device?**

**A:** Paired devices are always displayed in *My Bluetooth Places*, even if the remote device is out of range or not powered up.

Verify that the remote member of the pair is within radio range and powered up and then attempt the connection again.

#### **Q: Cannot discover services on an un-paired remote device?**

**A:** The remote device may not be powered up or may be out of range.

- •Verify that the remote device is powered up.
- • Verify that the remote device is in Connectable mode (Bluetooth Configuration Panel -> Accessibility tab).
- •Perform a *Search for Devices* to verify that the device is within range.

## **Troubleshooting**

#### **Q: Dial-up Networking service does not start?**

**A:** The Dial-up Networking service will not start unless a properly configured modem is attached to the server.

- •Verify that the modem is usable as a local device from the server.
- • In the *Bluetooth Configuration Panel*, *Local Services tab*, double-click the **Dial-up Networking** service:
	- <sup>o</sup> Click the **down arrow** in the *Modem* field and select the modem that will be used to dial out
	- <sup>o</sup> Click the **OK** button
	- <sup>o</sup> Click the **OK** button to close the *Bluetooth Configuration Panel*.

#### **Q: How do I determine the Bluetooth Device Address (BDA) of my hardware device?**

**A**: In the *Bluetooth Configuration Panel*, on the *Hardware* tab, in the *Devices* section, select the device. In the *Device Properties* section of the dialog box, the fourth entry, *Device Address*, is the BDA of the selected Bluetooth device.

#### **Q: How do I determine the version number of the Bluetooth Specification that the Host Controller Interface (HCI) complies with?**

**A**: In the Bluetooth Configuration Panel, on the Hardware tab, in the Device Properties section, the fifth entry provides Bluetooth Specification compliance information for the Host Controller Interface.

The sixth entry contains the Specification Revision information for the Host Controller Interface, if appropriate.

#### **Q: How do I determine the version number of the Link Manager Protocol (LMP)?**

**A:** In the *Bluetooth Configuration Panel*, on the *Hardware* tab, in the *Device Properties* section, the seventh entry provides *Link Manager Protocol* version number information. The eighth entry contains the *Link Manager Protocol* sub-version number information, if appropriate.

#### **Q: How do I find information about the Bluetooth hardware attached to my computer?**

**A**: In the *Bluetooth Configuration Panel,* select the **Hardware** tab.

#### **Q: How do I test a Network Access connection?**

**A:** If the client is hardwired to the LAN, unplug the hardwired connection to ensure that the test checks the wireless connection rather than the hardwired connection.

## **Troubleshooting**

If the server has access to the Internet, open a browser on the client and connect to the World Wide Web.

You may also Ping the server from the DOS prompt.

#### **Q: Why do I get an** *Unknown Port* **message when I attempt to use a Bluetooth Serial Port?**

**A**: The *Unknown Port* error message usually means an attempt was made to connect a port that was in use.

Additional Bluetooth Serial Ports can be added if they are required.

#### **Q: When I start to install the Bluetooth software, the system pops up a message "- 1155 : Bluetooth software 1.2.1.xx.msi not found." How can I fix this problem?**

**A**: This installation problem may occur because of an earlier version of Windows Installer in your system. Please go to the downloads page of Microsoft web site and download the newer windows installer to update your system.

- • For Windows 98SE, and ME see "Windows Installer 2.0 Redistributable for Windows 98SE", available at
- •http://www.microsoft.com/downloads/release.asp?ReleaseID=32831
- • For Windows NT 4.0 &2000 see "Windows Installer 2.0 Redistributable for Windows NT4.0 and 2000", available at http://www.microsoft.com/downloads/ release.asp?ReleaseID=32832

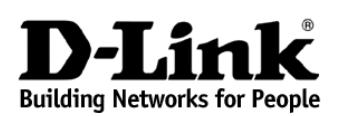

**Limited Warranty** (USA Only

Subject to the terms and conditions set forth herein, D-Link Systems, Inc. ("D-Link") provides this Limited warranty for its product only to the person or entity that originally purchased the product from:

- •D-Link or its authorized reseller or distributor and
- • Products purchased and delivered within the fifty states of the United States, the District of Columbia, U.S. Possessions or Protectorates, U.S. Military Installations, addresses with an APO or FPO.

*Limited Warranty:* D-Link warrants that the hardware portion of the D-Link products described below will be free from material defects in workmanship and materials from the date of original retail purchase of the product, for the period set forth below applicable to the product type ("Warranty Period"), except as otherwise stated herein.

1-Year Limited Warranty for the Product(s) is defined as follows:

- •Hardware (excluding power supplies and fans) One (1) Year
- •Power Supplies and Fans One (1) Year
- •Spare parts and spare kits Ninety (90) days

D-Link's sole obligation shall be to repair or replace the defective Hardware during the Warranty Period at no charge to the original owner or to refund at D-Link's sole discretion. Such repair or replacement will be rendered by D-Link at an Authorized D-Link Service Office. The replacement Hardware need not be new or have an identical make, model or part. D-Link may in its sole discretion replace the defective Hardware (or any part thereof) with any reconditioned product that D-Link reasonably determines is substantially equivalent (or superior) in all material respects to the defective Hardware. Repaired or replacement Hardware will be warranted for the remainder of the original Warranty Period from the date of original retail purchase. If a material defect is incapable of correction, or if D-Link determines in its sole discretion that it is not practical to repair or replace the defective Hardware, the price paid by the original purchaser for the defective Hardware will be refunded by D-Link upon return to D-Link of the defective Hardware. All Hardware (or part thereof) that is replaced by D-Link, or for which the purchase price is refunded, shall become the property of D-Link upon replacement or refund.

*Limited Software Warranty:* D-Link warrants that the software portion of the product ("Software") will substantially conform to D-Link's then current functional specifications for the Software, as set forth in the applicable documentation, from the date of original retail purchase of the Software for a period of ninety (90) days ("Warranty Period"), provided that the Software is properly installed on approved hardware and operated as contemplated in its documentation. D-Link further warrants that, during the Warranty Period, the magnetic media on which D-Link delivers the Software will be free of physical defects. D-Link's sole obligation shall be to replace the non-conforming Software (or defective media) with software that substantially conforms to D-Link's functional specifications for the Software or to refund at D-Link's sole discretion. Except as otherwise agreed by D-Link in writing, the replacement Software is provided only to the original licensee, and is subject to the terms and conditions of the license granted by D-Link for the Software. Software will be warranted for the remainder of the original Warranty Period from the date or original retail purchase. If a material non-conformance is incapable of correction, or if D-Link determines in its sole discretion that it is not practical to replace the nonconforming Software, the price paid by the original licensee for the non-conforming Software will be refunded by D-Link; provided that the non-conforming Software (and all copies thereof) is first returned to D-Link. The license granted respecting any Software for which a refund is given automatically terminates.

*Non-Applicability of Warranty:* The Limited Warranty provided hereunder for hardware and software of D-Link's products will not be applied to and does not cover any refurbished product and any product purchased through the inventory clearance or liquidation sale or other sales in which D-Link, the sellers, or the liquidators expressly disclaim their warranty obligation pertaining to the product and in that case, the product is being sold "As-Is" without any warranty whatsoever including, without limitation, the Limited Warranty as described herein, notwithstanding anything stated herein to the contrary.

**Submitting A Claim:** The customer shall return the product to the original purchase point based on its return policy. In case the return policy period has expired and the product is within warranty, the customer shall submit a claim to D-Link as outlined below:

- • The customer must submit with the product as part of the claim a written description of the Hardware defect or Software nonconformance in sufficient detail to allow D-Link to confirm the same.
- • The original product owner must obtain a Return Material Authorization ("RMA") number from the Authorized D-Link Service Office and, if requested, provide written proof of purchase of the product (such as a copy of the dated purchase invoice for the product) before the warranty service is provided.
- • After an RMA number is issued, the defective product must be packaged securely in the original or other suitable shipping package to ensure that it will not be damaged in transit, and the RMA number must be prominently marked on the outside of the package. Do not include any manuals or accessories in the shipping package. D-Link will only replace the defective portion of the Product and will not ship back any accessories.
- • The customer is responsible for all in-bound shipping charges to D-Link. No Cash on Delivery ("COD") is allowed. Products sent COD will either be rejected by D-Link or become the property of D-Link. Products shall be fully insured by the customer and shipped to **D-Link Systems, Inc., 53 Discovery Drive, Irvine, CA 92618**. D-Link will not be held responsible for any packages that are lost in transit to D-Link. The repaired or replaced packages will be shipped to the customer via UPS Ground or any common carrier selected by D-Link, with shipping charges prepaid. Expedited shipping is available if shipping charges are prepaid by the customer and upon request.

D-Link may reject or return any product that is not packaged and shipped in strict compliance with the foregoing requirements, or for which an RMA number is not visible from the outside of the package. The product owner agrees to pay D-Link's reasonable handling and return shipping charges for any product that is not packaged and shipped in accordance with the foregoing requirements, or that is determined by D-Link not to be defective or non-conforming.

*What Is Not Covered:* This limited warranty provided by D-Link does not cover: Products, if in D-Link's judgment, have been subjected to abuse, accident, alteration, modification, tampering, negligence, misuse, faulty installation, lack of reasonable care, repair or service in any way that is not contemplated in the documentation for the product, or if the model or serial number has been altered, tampered with, defaced or removed; Initial installation, installation and removal of the product for repair, and shipping costs; Operational adjustments covered in the operating manual for the product, and normal maintenance; Damage that occurs in shipment, due to act of God, failures due to power surge, and cosmetic damage; Any hardware, software, firmware or other products or services provided by anyone other than D-Link; Products that have been purchased from inventory clearance or liquidation sales or other sales in which D-Link, the sellers, or the liquidators expressly disclaim their warranty obligation pertaining to the product. Repair by anyone other than D-Link or an Authorized D-Link Service Office will void this Warranty.

*Disclaimer of Other Warranties:* EXCEPT FOR THE LIMITED WARRANTY SPECIFIED HEREIN, THE PRODUCT IS PROVIDED "AS-IS" WITHOUT ANY WARRANTY OF ANY KIND WHATSOEVER INCLUDING, WITHOUT LIMITATION, ANY WARRANTY OF MERCHANTABILITY, FITNESS FOR A PARTICULAR PURPOSE AND NON-INFRINGEMENT. IF ANY IMPLIED WARRANTY CANNOT BE DISCLAIMED IN ANY TERRITORY WHERE A PRODUCT IS SOLD, THE DURATION OF SUCH IMPLIED WARRANTY SHALL BE LIMITED TO NINETY (90) DAYS. EXCEPT AS EXPRESSLY COVERED UNDER THE LIMITED WARRANTY PROVIDED HEREIN, THE ENTIRE RISK AS TO THE QUALITY, SELECTION AND PERFORMANCE OF THE PRODUCT IS WITH THE PURCHASER OF THE PRODUCT.

*Limitation of Liability:* TO THE MAXIMUM EXTENT PERMITTED BY LAW, D-LINK IS NOT LIABLE UNDER ANY CONTRACT, NEGLIGENCE, STRICT LIABILITY OR OTHER LEGAL OR EQUITABLE THEORY FOR ANY LOSS OF USE OF THE PRODUCT, INCONVENIENCE OR DAMAGES OF ANY CHARACTER, WHETHER DIRECT, SPECIAL, INCIDENTAL OR CONSEQUENTIAL (INCLUDING, BUT NOT LIMITED TO, DAMAGES FOR LOSS OF GOODWILL, LOSS OF REVENUE OR PROFIT, WORK STOPPAGE, COMPUTER FAILURE OR MALFUNCTION, FAILURE OF OTHER EQUIPMENT OR COMPUTER PROGRAMS TO WHICH D-LINK'S PRODUCT IS CONNECTED WITH, LOSS OF INFORMATION OR DATA CONTAINED IN, STORED ON, OR INTEGRATED WITH ANY PRODUCT RETURNED TO D-LINK FOR WARRANTY SERVICE) RESULTING FROM THE USE OF THE PRODUCT, RELATING TO WARRANTY SERVICE, OR ARISING OUT OF ANY BREACH OF THIS LIMITED WARRANTY, EVEN IF D-LINK HAS BEEN ADVISED OF THE POSSIBILITY OF SUCH DAMAGES. THE SOLE REMEDY FOR A BREACH OF THE FOREGOING LIMITED WARRANTY IS REPAIR, REPLACEMENT OR REFUND OF THE DEFECTIVE OR NON-CONFORMING PRODUCT. THE MAXIMUM LIABILITY OF D-LINK UNDER THIS WARRANTY IS LIMITED TO THE PURCHASE PRICE OF THE PRODUCT COVERED BY THE WARRANTY. THE FOREGOING EXPRESS WRITTEN WARRANTIES AND REMEDIES ARE EXCLUSIVE AND ARE IN LIEU OF ANY OTHER WARRANTIES OR REMEDIES, EXPRESS, IMPLIED OR **STATUTORY** 

*Governing Law*: This Limited Warranty shall be governed by the laws of the State of California. Some states do not allow exclusion or limitation of incidental or consequential damages, or limitations on how long an implied warranty lasts, so the foregoing limitations and exclusions may not apply. This limited warranty provides specific legal rights and the product owner may also have other rights which vary from state to state.

**Trademarks:** D-Link is a registered trademark of D-Link Systems, Inc. Other trademarks or registered trademarks are the property of their respective manufacturers or owners.

**Copyright Statement:** No part of this publication or documentation accompanying this Product may be reproduced in any form or by any means or used to make any derivative such as translation, transformation, or adaptation without permission from D-Link Corporation/D-Link Systems, Inc., as stipulated by the United States Copyright Act of 1976. Contents are subject to change without prior notice. Copyright<sup>®</sup> 2002 by D-Link Corporation/D-Link Systems, Inc. All rights reserved.

**CE Mark Warning:** This is a Class B product. In a domestic environment, this product may cause radio interference, in which case the user may be required to take adequate measures.

**FCC Statement:** This equipment has been tested and found to comply with the limits for a Class B digital device, pursuant to part 15 of the FCC Rules. These limits are designed to provide reasonable protection against harmful interference in a residential installation. This equipment generates, uses, and can radiate radio frequency energy and, if not installed and used in accordance with the instructions, may cause harmful interference to radio communication. However, there is no guarantee that interference will not occur in a particular installation. If this equipment does cause harmful interference to radio or television reception, which can be determined by turning the equipment off and on, the user is encouraged to try to correct the interference by one or more of the following measures**:**

- •Reorient or relocate the receiving antenna.
- •Increase the separation between the equipment and receiver.
- • Connect the equipment into an outlet on a circuit different from that to which the receiver is connected.
- •Consult the dealer or an experienced radio/TV technician for help.

**For detailed warranty outside the United States, please contact the corresponding local D-Link office.**

**Register your D-Link product online at http://support.dlink.com/ register/**

## **Index**

#### **A**

Accessibility TAB 37 Adding and Deleting Devices 38 Authentication 56 Authorization 56

#### **B**

Bluetooth Device Identity 14 Bluetooth Serial Port 26 Bluetooth Tray 22

#### **D**

Dial-Up Networking 29 Discovery, Adding Specific Devices 40 Discovery, Deleting Specific Devices 42 Discovery TAB 39

#### **E**

Enable Encryption for a service 57 Encryption 57

#### **F**

FAX 30 File Transfer 30 Find a Service 19 Find Bluetooth Devices 17

#### **G**

General Tab 35

#### **H**

Hardware Advanced Settings Dialog Box 52 Hardware Configuration 50

#### **I**

Icons Used For Bluetooth Devices and Services 14 Information Exchange Tab 43

Information Exchange Configuration Settings 43 Information Synchronization 33 Installing Bluetooth Software 5

#### **L**

Levels of Security 57 Link Key 58 Local Services Tab, Adding A User Defined Bluetooth Serial 46 Local Services Tab, Removing a User Defined Bluetooth Serial 46 Local Services Configuration Settings 45 Local Services Properties 49 Local Services TAB 45

#### **N**

Network Access 24 Network Access Server Setup for Windows 98SE & Me 25 Network Access Server Setup for Windows 2000 24 Network Access Server Setup for Windows XP: 24 Notifications TAB 54

#### **P**

Pairing Devices 58 Passkey 59

#### **R**

Remove Pairing 59 Request Dialog 59

#### **S**

Security Request Dialog Box, Advanced Button 60 Send a Fax 30 Send to Bluetooth 23 Setup a New Connection 21 Stop a local service 34

#### **T**

To close a Dial-up Networking connection 29 To establish a Dial-up Networking session 29 To pair devices before attempting a connection 58 Types of File Transfer operations 31

#### **U**

Uninstalling previous version of Bluetooth software 5

**V**

Version Info Configuration 53

### **Technical Support**

You can find software updates and user documentation on the D-Link website.

D-Link provides free technical support for customers within the United States and within Canada for the duration of the warranty period on this product.

U.S. and Canadian customers can contact D-Link technical support through our website, or by phone.

#### **Tech Support for customers within the United States:**

*D-Link Technical Support over the Telephone:* (877) 453-5465

24 hours a day, seven days a week.

*D-Link Technical Support over the Internet:* http://support.dlink.com email:support@dlink.com

#### **Tech Support for customers within Canada:**

*D-Link Technical Support over the Telephone:* (800) 361-5265 Monday to Friday 8:30am to 9:00pm EST

#### *D-Link Technical Support over the Internet:*

http://support.dlink.ca email:support@dlink.ca